TALLINNA TEHNIKAÜLIKOOL Infotehnoloogia teaduskond

Aleksei Iljin 193934IADB

# **Konto registreerimisprotsessi automaattestimine ja keskkondade võrdlev analüüs**

Bakalaureusetöö

Juhendaja: Jaanus Pöial PhD

Tallinn 2023

# **Autorideklaratsioon**

Kinnitan, et olen koostanud antud lõputöö iseseisvalt ning seda ei ole kellegi teise poolt varem kaitsmisele esitatud. Kõik töö koostamisel kasutatud teiste autorite tööd, olulised seisukohad, kirjandusallikatest ja mujalt pärinevad andmed on töös viidatud.

Autor: Aleksei Iljin

20.11.2022

## **Annotatsioon**

Selles töös autor kirjeldab mobiilrakenduse registreerimisprotsessi automaattestide arendus. Selleks ta kirjeldab probleemi mida see töö lahendab, manuaalselt testib registreerimisprotsessi mobiilrakendustes ja koostab dokumentatsiooni, kirjeldab automaattestimiseks ehitatud projekti, kirjeldab kasutatavaid tehnoloogiad ja tööriistad ning võrdleb testid erinevates keskkondades.

Lõputöö on kirjutatud eesti keeles ning sisaldab teksti 32 leheküljel, 7 peatükki, 17 joonist, 0 tabelit.

### **Abstract**

# Automated Testing of the Account Registration Process and Comparative Analysis of Environments

In this thesis author describes the development of automatic tests for the mobile application registration process. For this purpose he describes the problem that this thesis solves, manually tests the registration process in mobile applications and creates documentation, describes the project built for automatic testing, describes the technologies and tools used, and compares tests in different environments.

The thesis is in Estonian and contains 32 pages of text, 7 chapters, 17 figures, 0 tables.

# **Lühendite ja mõistete sõnastik**

IBKR *Interactive Brokers.* Organisatsioon mis omab vaadeldavad mobiilirakendused

QA *Quality Assurance.* Kvaliteedi tagamine

# **Sisukord**

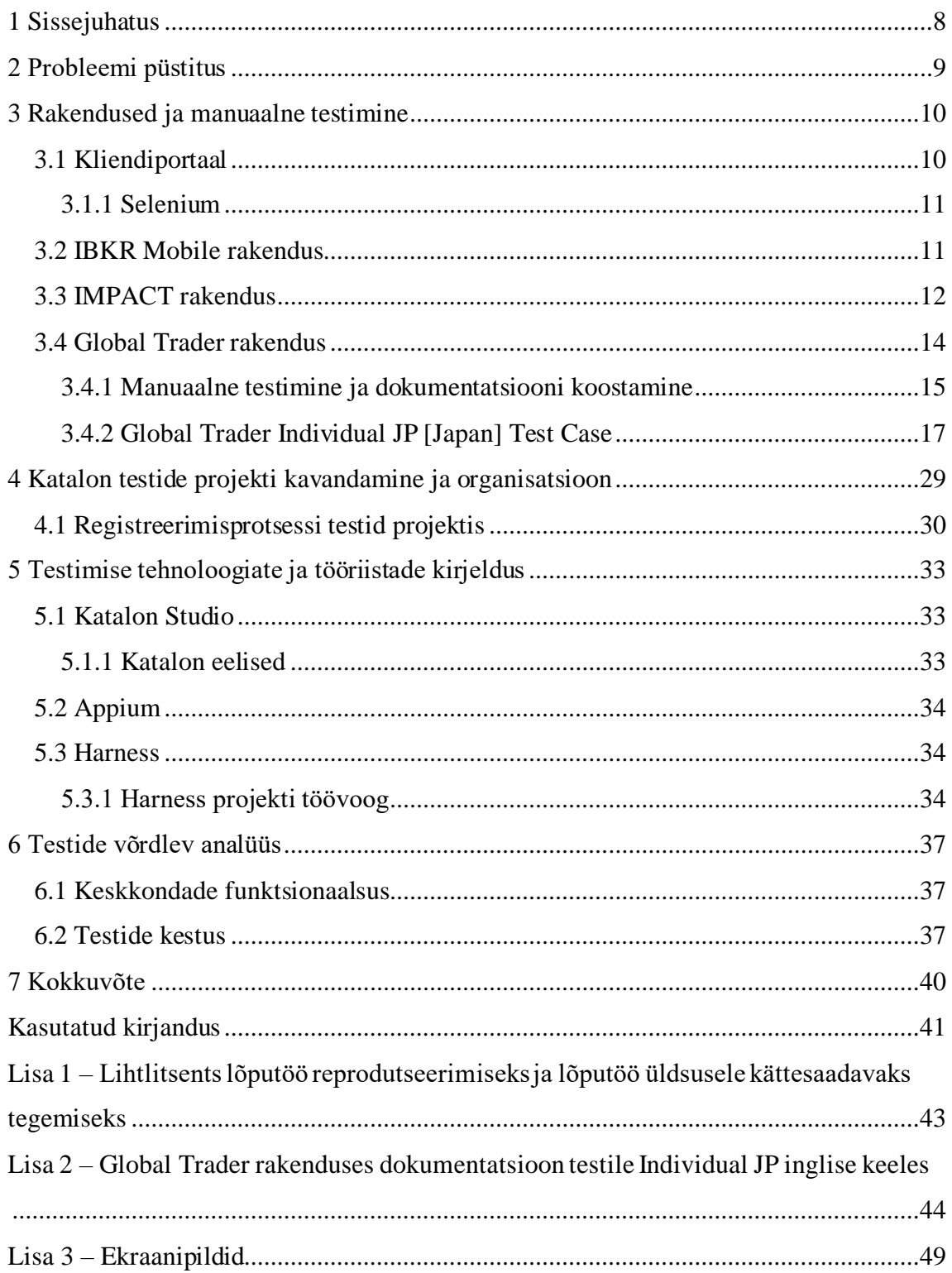

### **Jooniste loetelu**

- Joonis 1. Registreerimise alguse aken Klientportaalis.
- Joonis 2. Registreerimise alguse aken IBKR Mobile rakenduses.
- Joonis 3. Registreerimise alguse aken Global Trader rakenduses.
- Joonis 4. Registreerimise alguse aken IMPACT rakenduses.
- Joonis 5. Kontro registreerimise aken Global Trader rakenduses.
- Joonis 6. Konto registreerimise aken sisestatud andmetega Global Trader rakenduses.
- Joonis 7. Meili kinnitamise ekraan Global Trader rakenduses.
- Joonis 8. Isikuandmete ekraan Global Trader rakenduses.
- Joonis 9. Mobiiltelefoni kinnitamise dialoog Global Trader rakenduses.
- Joonis 10. Finantsandmete ekraan Global Trader rakenduses.
- Joonis 11. Maksuresidentsuse kinnitamise ekraan Global Trader rakenduses.
- Joonis 12. Andmete kontrollimise ekraan Global Trader rakenduses.
- Joonis 13. Viimaste registreerimise etappide ekraan Global Trader rakenduses.
- Joonis 14. Sissemakse lõpetamise ekraan Global Trader rakenduses.
- Joonis 15. Registreerimistaotluse kinnitamise ekraanid Global Trader rakenduses.
- Joonis 16. Katalon projekti ehituse plokkskeem.
- Joonis 17. Harness projekti töökäik.

## <span id="page-7-0"></span>**1 Sissejuhatus**

Antud töös autor käsitleb automaattestimisega seotud teemat, nimelt mobiilrakenduses registreerimisprotsessi automaattestimine. Töö eesmärgiks on luua uued automaattestid mobiilrakenduse jaoks ja analüütiliselt võrrelda automaattestid erinevates keskkondades. See on oluline, sest organisatsioonile IBKR (*Interactive Brokers*) on vaja vahendeid kvaliteedi kontrollimiseks, arenduse täiustamiseks ja tarkvara jõudluse mõõtmiseks nende mobiilrakenduse registreerimisprotsessis. Töös hinnatakse olemasolevaid veebirakenduse testi, manuaalselt testitakse mobiilrakenduste registreerimisprotsesse, koostatakse uute teste dokumentatsiooni ning arendatakse uued automaattestid. Lähtetingimused koosnevad IBKR organisatsiooni poliitikast: Dokumentatsioon peab olema kirjeldatud organisatsiooni Wiki's, inglise keeles; Koodi versioonihalduseks on vaja kasutada serverit, kus progress on nähtav kõigile tiimi liikmetele; Koodi kirjutatakse ühes keskkonnas ja kasutatakse samu tööriistu.

# <span id="page-8-0"></span>**2 Probleemi püstitus**

Väärtpaberitega kauplemiseks arendatud IBKR mobiilrakenduses on konto registreerimise protsess, mis vajab vahendeid kvaliteedi kontrollimiseks, arenduse täiustamiseks ja tarkvara jõudluse mõõtmiseks. Meil on vaja aru saada, milles keskkonnas on funktsionaalsus efektiivsem/töökindlam ja miks. Kas "mahajäänud" keskkonnas on võimalik puudused kõrvaldada.

Töös luuakse automaatse protsessi kirjeldus, mis sisaldab võrdlevat analüüsi. Kasutatakse kvalitatiivset metoodikat, kus uurimisstrateegiana kasutatakse juhtumiuuringut.

## <span id="page-9-0"></span>**3 Rakendused ja manuaalne testimine**

Töö praktiline osa seisnes peamiselt selles, et autor pidi manuaalselt üle vaatama konto registreerimise protsessi erinevates IBKR mobiilrakendustes, koostades samal ajal dokumentatsiooni tulevaste registreerimisprotsessi automaattestide jaoks

Algselt vaadeldakse registreerimisprotsessi neljal platvormidel, milledel on üks kasutajate andmebaas:

- Client Portal (veebirakendus)
- **IBKR** Mobile (mobiilrakendus)
- Global Trader (mobiilrakendus)
- IMPACT (mobiilrakendus)

Kuna vajalikud testid on Kliendiportaali jaoks juba kirjutatud ja kaua aega hooldatud, on sellel analüütiline väärtus. Kliendiportaali vajab autor teiste (mobiil) platvormide funktsionaalsuse võrdlemiseks ja ka mobiiltestide dokumentatsiooni loomiseks.

### <span id="page-9-1"></span>**3.1 Kliendiportaal**

Kliendiportaali kasutatakse kõige sagedamini kontode registreerimiseks, kuna see asub teises keskkonnas ning sellel on registreerimis protsessi jaoks mugavam ja sellel on täiustatud kasutajaliides. Samuti on Kliendiportaalis kõigi riikide ja igat tüüpi kontode jaoks täielikult täiustatud funktsionaalsus, mis võimaldab autoril võrdlusalusena tugineda sellele rakendusele. Järelikult on kõigi suuremate riikide ja kontotüüpide jaoks juba olemas projekt, mis testib Kliendiportaalis registreerimisprotsessi. Selle projekti jaoks kasutatakse *Selenium*.

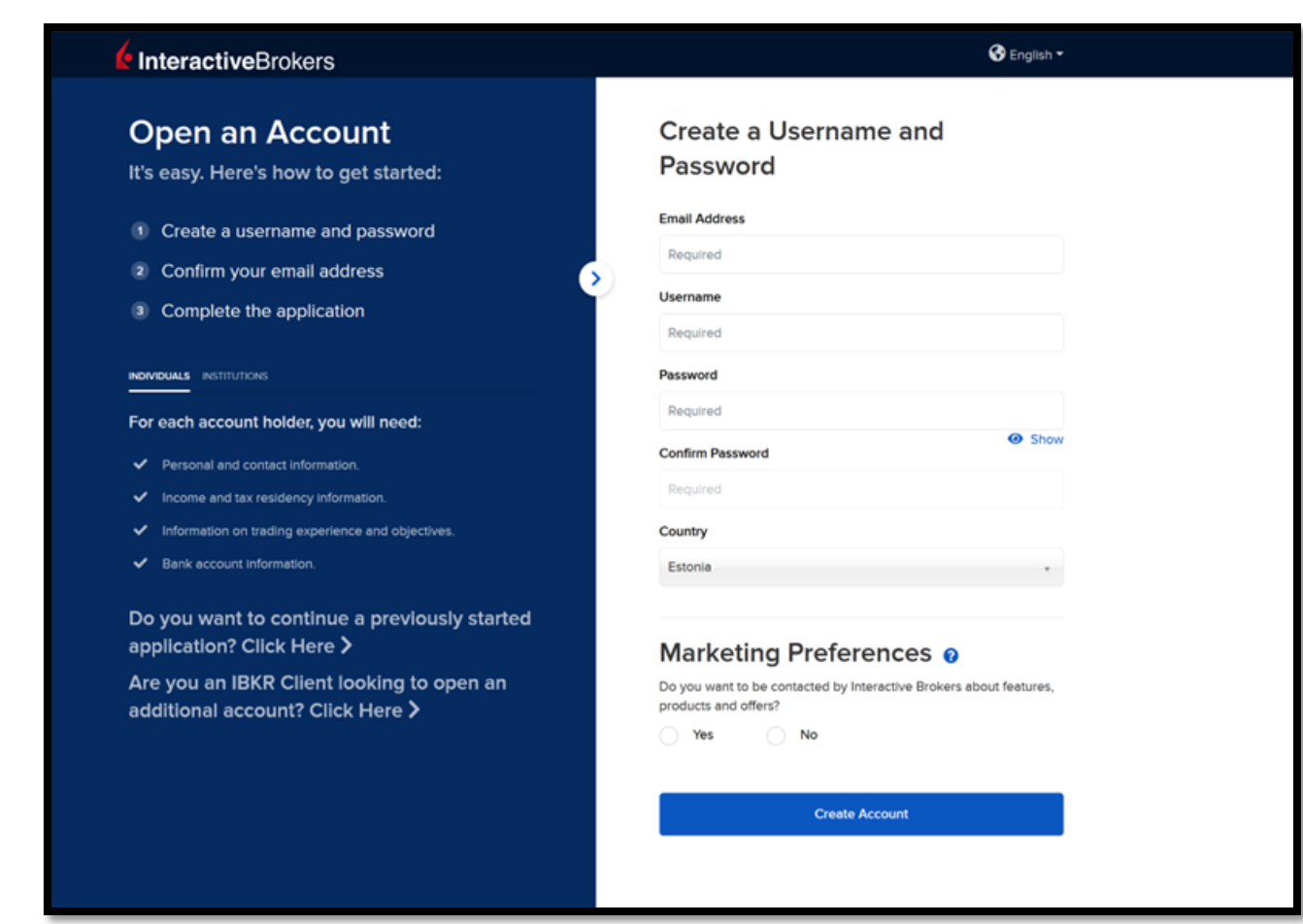

Joonis 1. Registreerimise alguse aken Klientportaalis.

#### <span id="page-10-0"></span>**3.1.1 Selenium**

Selenium – on tööriist brauseri automaatseks haldamiseks. Kõige sagedamini kasutatakse seleeni veebirakenduste testimise automatiseerimiseks. Seleniumi abil on võimalik automatiseerida kõik brauseri kaudu tehtavad toimingud. Selenium võimaldab kirjutada skripte peaaegu igas programmeerimiskeeles. See on paljude avatud lähtekoodiga ja patenteeritud automatiseerimise tööriistade põhikomponent. Selenium võimaldab brauserit kaugjuhtida, tänu millele on võimalik luua hajutatud stende, mis koosnevad paljudest erinevate operatsioonisüsteemide ja brauseritega masinatest ning isegi käivitada brausereid pilvedes. [10]

#### <span id="page-10-1"></span>**3.2 IBKR Mobile rakendus**

IBKR Mobile positsioneerib end kliendi taskus olevate võimsate täiustatud kauplemistööriistadega rakendusena, kus klient saab jälgida turutegevust ning kaubelda aktsiate, optsioonide, futuuride, valuutade, võlakirjade ja reaalajas noteeringute, graafikute ja turuskannerite abil. IBKR Mobile pakub sama turu liigutavat teavet kui meie organisatsiooni võimas lauaarvuti TWS kauplemisplatvorm. [1]

Selle rakenduse registreerimisprotsess ei ole aga ainulaadne. Selle rakenduse avamisel avaneb käsuga "Registreeru" sama veebiserveri veebivaade, mis Kliendiportaalis registreerimisel. **Kogu** registreerimisprotsess IBKR Mobile'is on **identne** Kliendiportaalis registreerimisprotsessiga. Seetõttu ei paku see rakendus praegu huvi registreerimisprotsessi testide automatiseerimise jaoks.

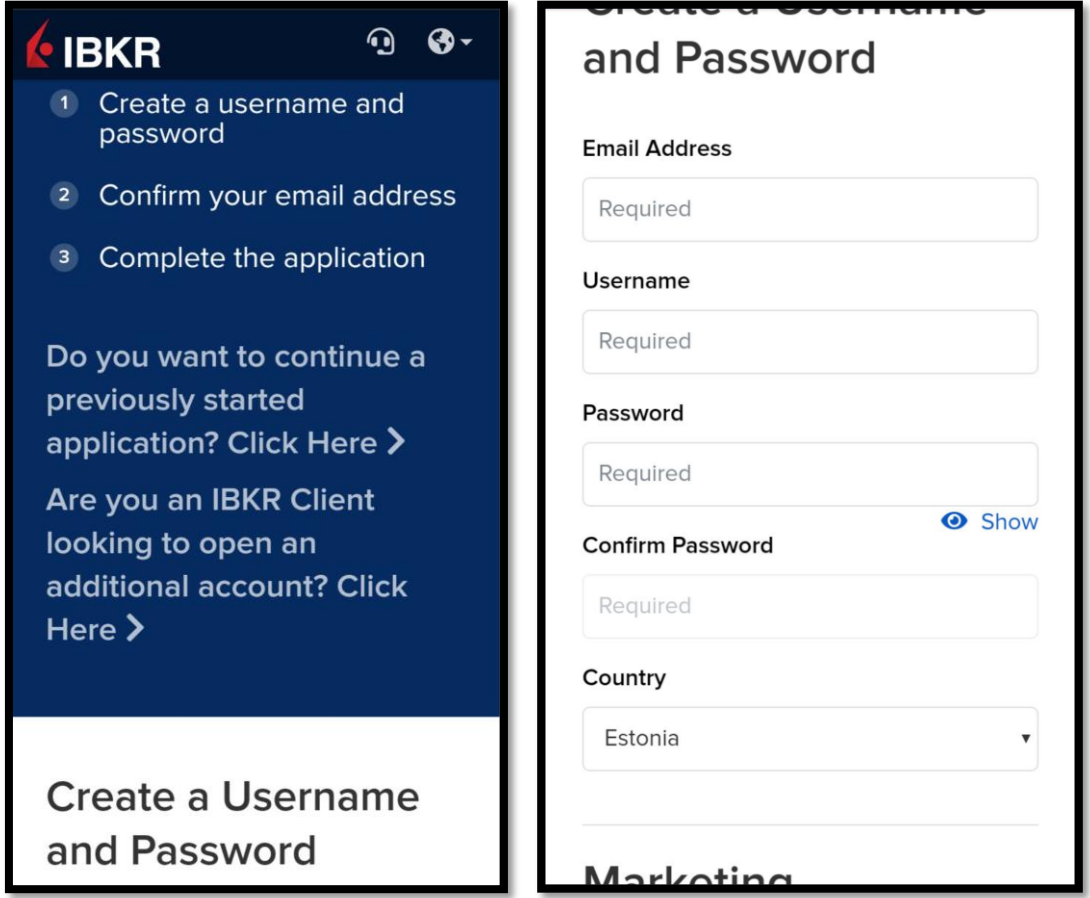

Joonis 2. Registreerimise alguse aken IBKR Mobile rakenduses.

### <span id="page-11-0"></span>**3.3 IMPACT rakendus**

IMPACT on rakendus, kus klient saab investeerida oma väärtustesse. IMPACT abil on lihtne leida ja investeerida ettevõttestesse, mis jagavad kliendi väärtusi, aidates kliendi portfelli paremini vastavusse viia sellise maailmaga, mida ta soovib luua. Klient saab tuvastada tema jaoks olulised väärtused, nagu rassiline võrdsus ja puhas õhk.

*Dashboard*'i abil saab klient tagada, et tema praegused ja tulevased investeeringud peegeldavad tema väärtusi. [2]

Selle rakendusega pole ka kõik nii lihtne, et pidada seda registreerimisprotsessi testimiseks eraldi objektiks. Probleem on selles, et rakendustel IMPACT ja Global Trader on peaaegu täpselt sama registreerimisprotsess. Erinevused seisnevad graafilistes kasutajaliidestes, näiteks värvides ja ikoonides.

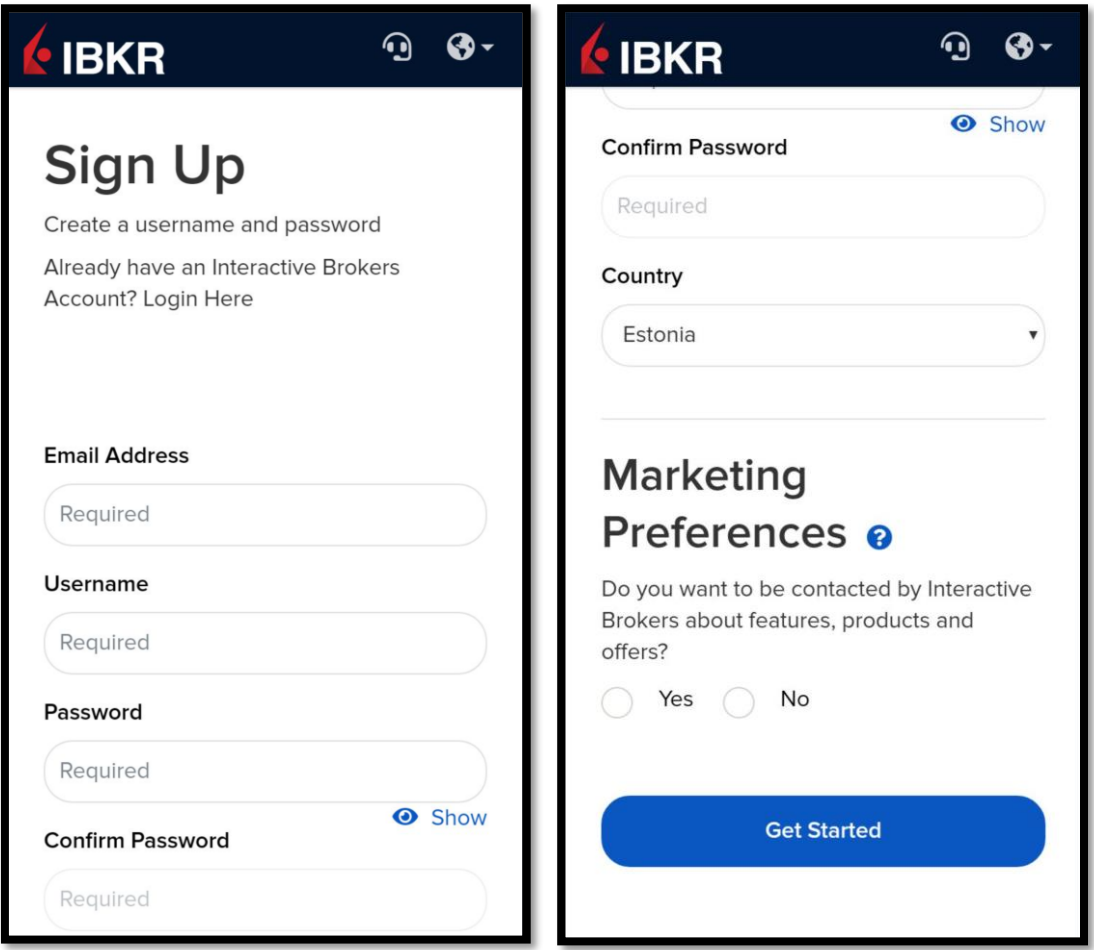

Joonis 3. Registreerimise alguse aken Global Trader rakenduses.

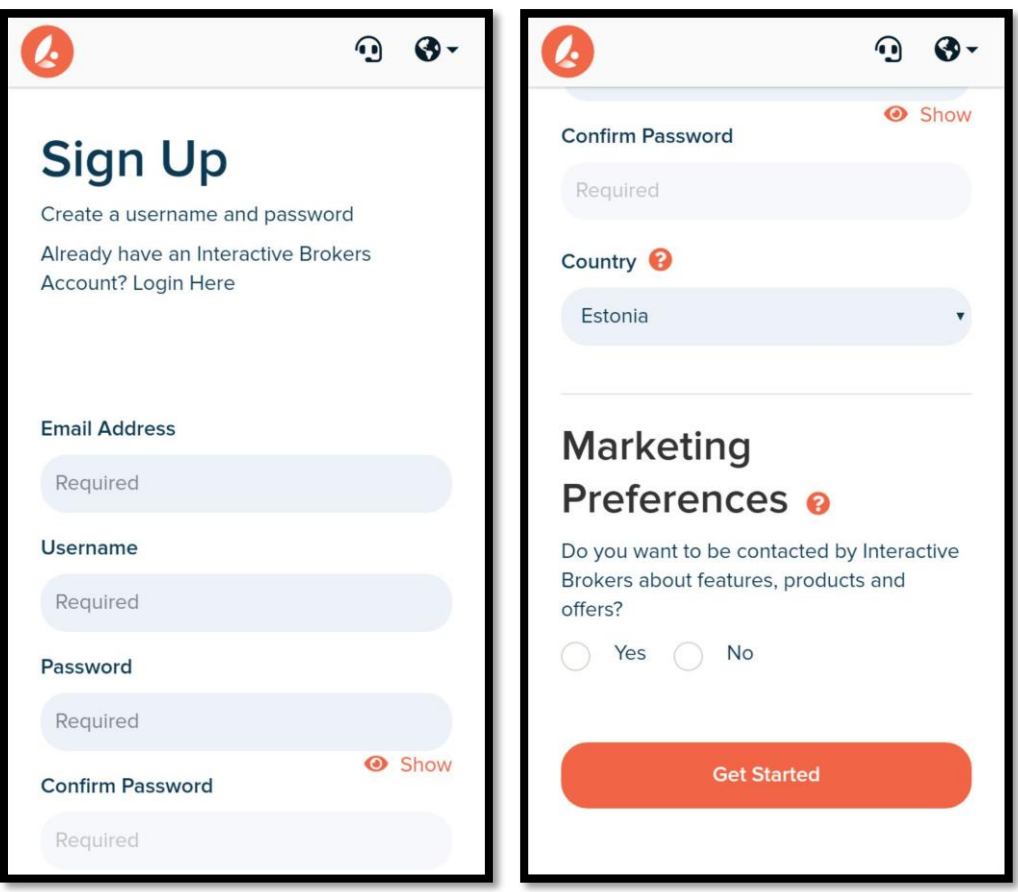

Joonis 4. Registreerimise alguse aken IMPACT rakenduses.

Ainus erinevus IMPACT'i ja Global Trader'i vahel peale graafilise kasutajaliidese seisnes selles, et IMPACT rakenduses registreerimisprotsessi käigus peab klient valima ühe kahest pakutavatest*stiimulitest*:

- 1. *IMPACT Shares*, kus kasutaja raha investeerides saab IBKR aktsiaid
- 2. *Plant a Forest*, kus kasutaja raha investeerides edendab puid istutamiste (vt. Lisa 3. Joonis 1.)

Võttes arvesse kõiki ülaltoodud tegureid, otsustati registreerimisprotsessi automaattestimise arendamise objektiks lugeda ainult üht rakendust, nimelt rakendust **Global Trader**.

#### <span id="page-13-0"></span>**3.4 Global Trader rakendus**

Global Trader on üles ehitatud lihtsustatud tööriistana, mille abil klient saab kiiresti alustada oma investeerimis-/kauplemistegevust, kasutades turusi üle kogu maailma. See sisaldab paljusid põhilisi aktsiatega kauplemise finantsteenuseid, optsioone ja kauplemist erinevate krüptovaluutadega. [3]

#### <span id="page-14-0"></span>**3.4.1 Manuaalne testimine ja dokumentatsiooni koostamine**

Automaattesti arendamise alustamiseks on vaja manuaalselt testida kõiki testi etappe, et:

- Lihtsam navigeerida rakenduse kasutajaliideses, erinevate valikute käitumises ja testi sammudes
- Koostada dokumentatsioon, mis annab nägemuse sellest, mida test täpselt teeb ja kontrollib
- Teha kindlaks kõik vajalikud valikud, mida test peab edukaks läbimiseks tegema. (Näiteks kas tasub kuskile "linnukese" peale panna või kliendi dokumendi numbrit märkida)
- Võrrelda tehtavate samme Kliendiportaalis registreerimisel tehtavate sammudega

Manuaalse testimise käigus selgus, et registreerimisprotsess Global Trader'is (nagu ka IMPACT'is) on võrreldes Kliendiportaalis registreerimisprotsessiga väga lihtsustatud. Osa andmeid, mida kliendiportaalis registreerimisel küsitakse, ei ole Global Trader'is registreerimisel nõutavad. Samuti on Global Trader'i registreerimis protsessis puudu funktsionaalsus, mis on vajalik mõne kontosuvandite valimiseks:

- Global Trader'is ei saa valida kontotüüpi (*Individual, Joint, Trust Account, Hedge Fund, Professional Investment Advisor,* jne.). Global Trader'is luuakse individuaalset tüüpi konto, st ühe konto omaniku individuaalseks kauplemiseks. (vt Lisa 3. Joonis 2.)
- Ei saa valida ka konto teenusepaketti (IBKR Lite või IBKR Pro). (vt Lisa 3. Joonis 3.)
- Global Trader'is on lihtsalt võimalus kohe avada konto või alustada "testisõitu", kasutades simuleeritud kauplemist.(vt Lisa 3. Joonis 4.)

Seetõttu Global Trader'is registreerimise vaadeldes, paneme arvesse ainult individuaalse tüüpi konto registreerimis protsessi (Kliendiportaaliga seotud projektis on testid ka selliste kontotüüpide jaoks nagu *Joint* ja *Organisation*). Global Trader'is muutub registreerimisprotsess ainult erinevate riikide valimisel, mille kasutajad ise registreerimist alustades märgivad.

Nagu juba mainitud, ei küsita Global Trader'is registreerimisel mõnda Kliendiportaalis küsitavat andmed:

- Perekonnaseis ja ülalpeetavate arv (välja arvatud mõned riigid) (vt. Lisa 3. Joonis 5.)
- Konto tüüp (vt. Lisa 3. Joonis 6.)
- Samuti, kuna IBKR'is põhiliseks testiks on USA riiki valiv test, siis märgati ka muid erinevusi Klientportaaliga, mida teiste riikide valikus ei leidu:
	- o Global Trader Individual US testis ei saa valida investeerimiseesmärke (vt. Lisa 3. Joonis 7.)
	- o Global Trader Individual US testis ei saa valida kauplemiskogemuse ja teadmiste taset (vt. Lisa 3. Joonis 8.)
	- o Global Trader Individual US testis vähem valikuid vastusele küsimusele "Kuidas te meist kuulsite?" (vt. Lisa 3. Joonis 9. ja Joonis 10.)
	- o Global Trader Individual US testis kontole raha sissemakse viis on erinev (Raha deponeerimist kasutatakse ka registreerimisel ja see kiirendab konto verifitseerimise protsessi) (vt. Lisa 3. Joonis 11. ja Joonis 12.)

Meil ei ole võimalust simuleerida ühegi USA pangakonto, seetõttu Global Trader Individual US testis me sissemakse ei tee. Sissemakse tehakse ainult muudel testidel (teiste riikidega seotud testid)

```
@Override
protected void performDeposit() {
      throw new Exception("Not used in this test")
}
```
o Global Trader Individual US testis ei ole vaja kliendi maksuresidentsust kinnitada, erinevalt teistest riikidest

```
@Override
protected void confirmYourTaxResidence() {
      throw new Exception("Not used in this test")
}
```
Võttes arvesse ülaltoodud ja sarnaseid tegureid, selgub, et testi sammud hakkavad erinema mitte ainult kliendi riigi teguri muutmise osas, vaid ka selle keskkonna tõttu, milles registreerimine toimub. Sellest võime järeldada, et igal testil, mis erineb kas keskkonna või riigi teguri poolest, on erinev sisu ja toimingute järjestus.

Tuleks eraldi võtta üks Global Trader'is registreerimis protsessi testi ja vaadata seda põhjalikumalt. Autori puhul on selleks *Global Trader Individual JP (Japan)* test, kuna see on nõutavatel andmetel kõige sarnasem oma Kliendiportaali vastega. Selle testi dokumentatsioon asub Lisa 2's.

#### <span id="page-16-0"></span>**3.4.2 Global Trader Individual JP [Japan] Test Case**

1. Loo juhuslik kasutajanimi, mis sisaldab 8 kuni 14 tähemärki, millest 3 peavad olema tähed ja 3 numbrid. (selle toimingu jaoks kasutatakse eraldi meetodit, mis tagastab neile nõuetele vastava stringi)

```
public static String generateUsername(int chars = 6, int nums = 3) {
      String front = getRandomizedLowercaseCharactersAsString(chars)
      String rear = getRandomizedNumbersAsString(nums)
      return front + rear
}
private static String getRandomizedLowercaseCharactersAsString(int lenght) {
      String charset = "abcdefghijklmnopqrstuvwxyz"
      return getRandomizedStringFromCharset(lenght, charset)
}
private static String getRandomizedNumbersAsString(int lenght) {
      String charset = "0123456789"
      return getRandomizedStringFromCharset(lenght, charset)
}
private static String getRandomizedStringFromCharset(int lenght, String 
charset) {
      StringBuilder returnString = new StringBuilder()
      Random random = new Random()
      for (int i = 0; i < lenght; i++) {
             int index = random.nextInt(charset.length()-1)
             returnString.append(charset.charAt(index))
      }
      return returnString.toString()
}
```
2. Ava konto registreerimise aken, klõpsates rakenduse põhikuval nuppu "Sign Up".

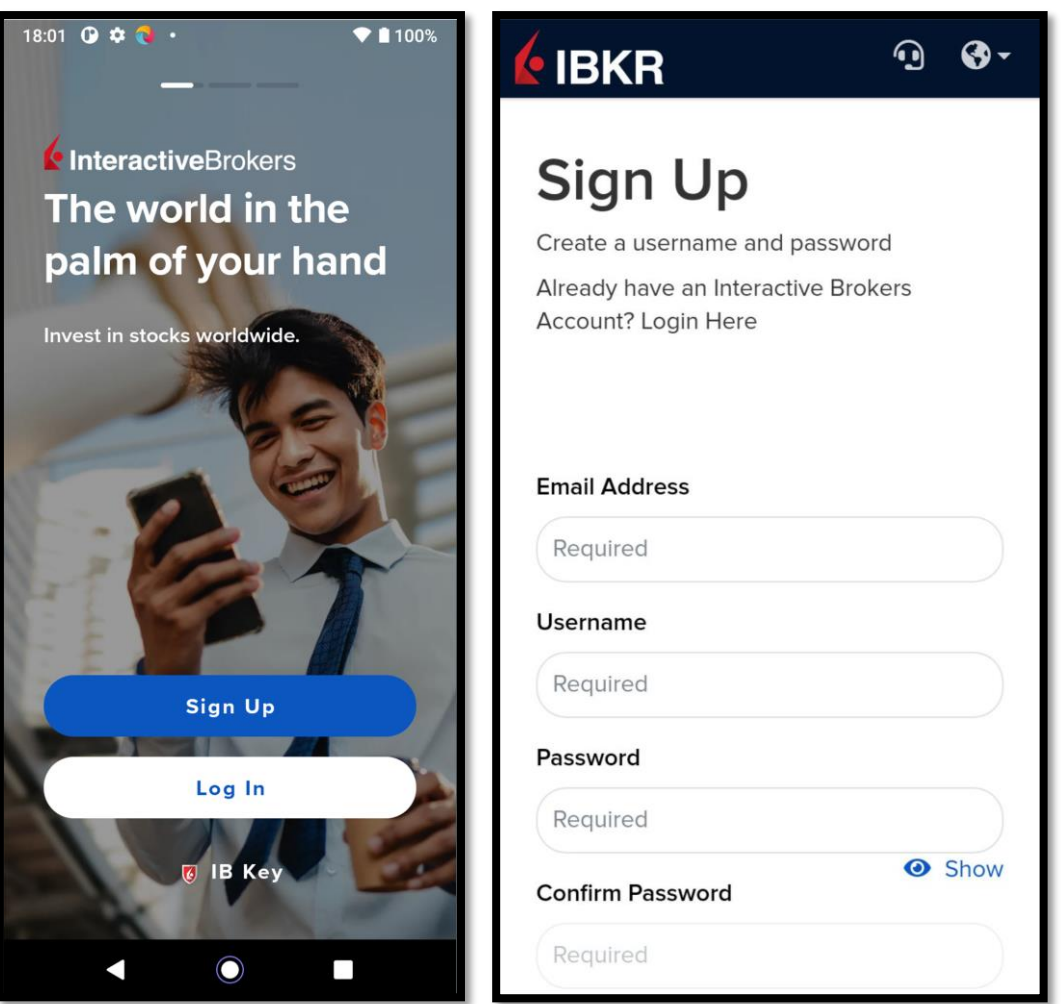

Joonis 5. Kontro registreerimise aken Global Trader rakenduses.

3. Sisesta väljadele vajalikud andmed: email, kasutajanimi (loodud testi alguses), parool (kaks korda) ja kliendi riik (meie puhul Jaapan) ning seejärel klõpsa "Get Strated" nuppu.

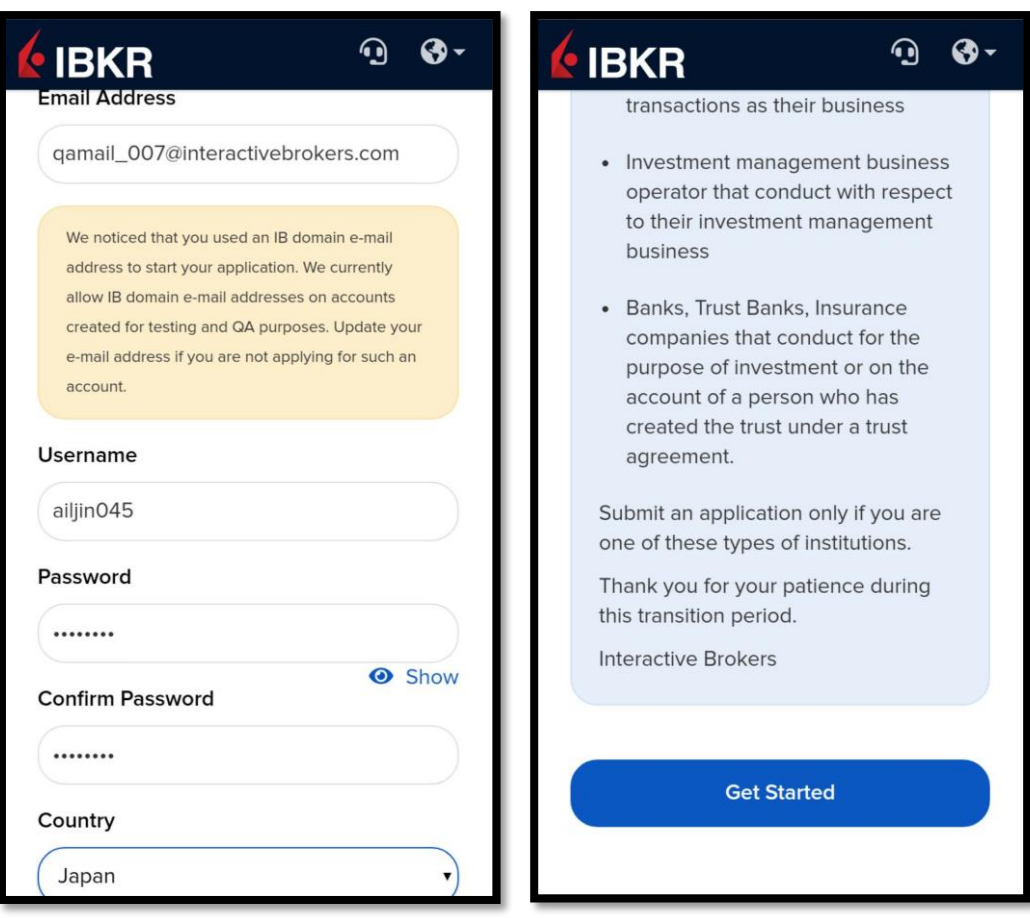

Joonis 6. Konto registreerimise aken sisestatud andmetega Global Trader rakenduses.

- 4. Peale seda avaneb aken, kus tuleb teade, et konto on registreeritud. On vaja valida valiku "Ava kauplemiskonto".(vt. Lisa 3. Joonis 4.)
- 5. Järgmine asi, mida kliendilt nõutakse, on tema meili kinnitamine, saades oma meilile märgi (kinnitus kood).

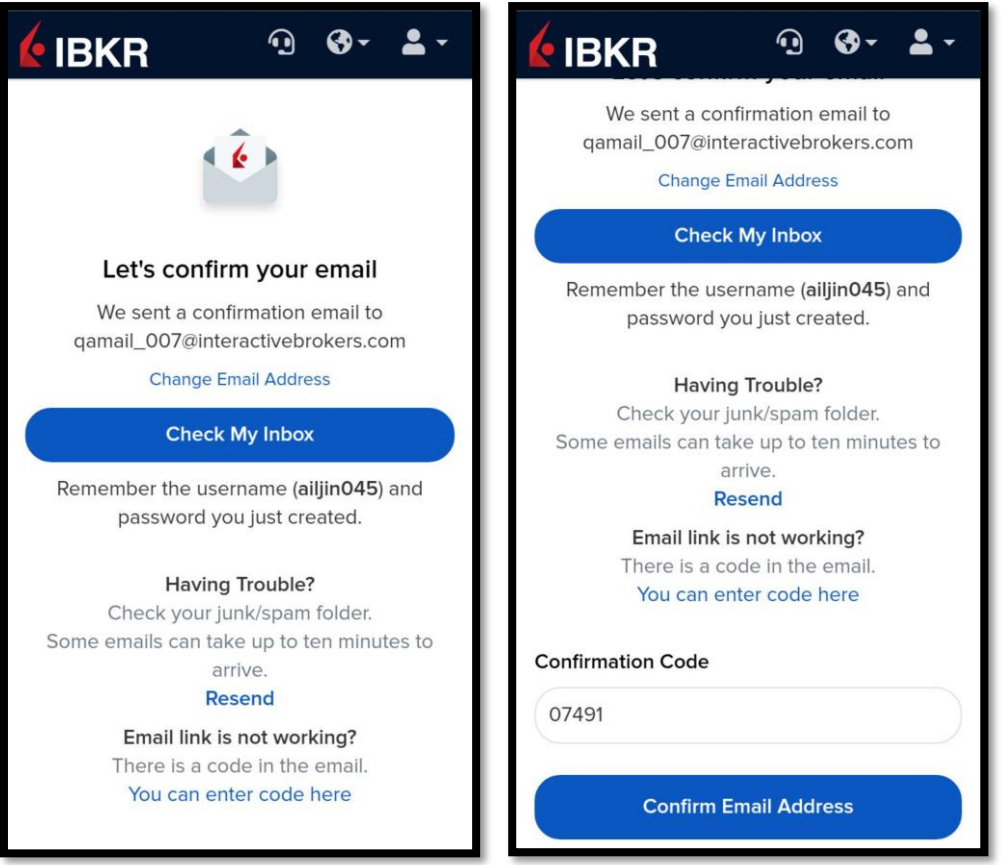

Joonis 7. Meili kinnitamise ekraan Global Trader rakenduses.

6. Järgmisena avaneb ekraan, kuhu kasutaja peab sisestama kõik oma isikuandmed (Jaapani puhul hõlmab see ka oma emakeelse ees- ja perekonnanime ning USA dokumendist erineva dokumendi numbri kirjutamist).

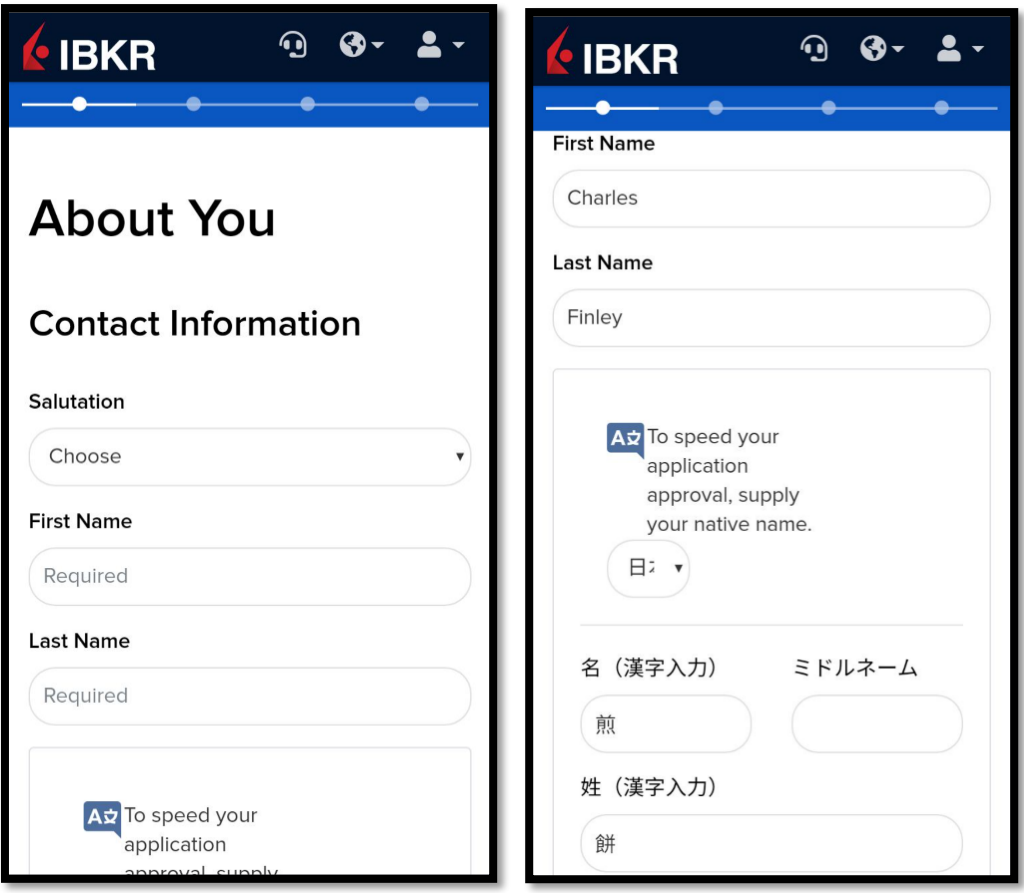

Joonis 8.Isikuandmete ekraan Global Trader rakenduses.

7. Järgmine samm on mobiiltelefoni kinnitamise dialoogiboksi sulgemine. (Kuna meil pole võimalust mobiiltelefoni teavet kontrollida, ei saa mobiiltelefoniga kinnitamist vältida, kui kasutate mitte QA-posti.).

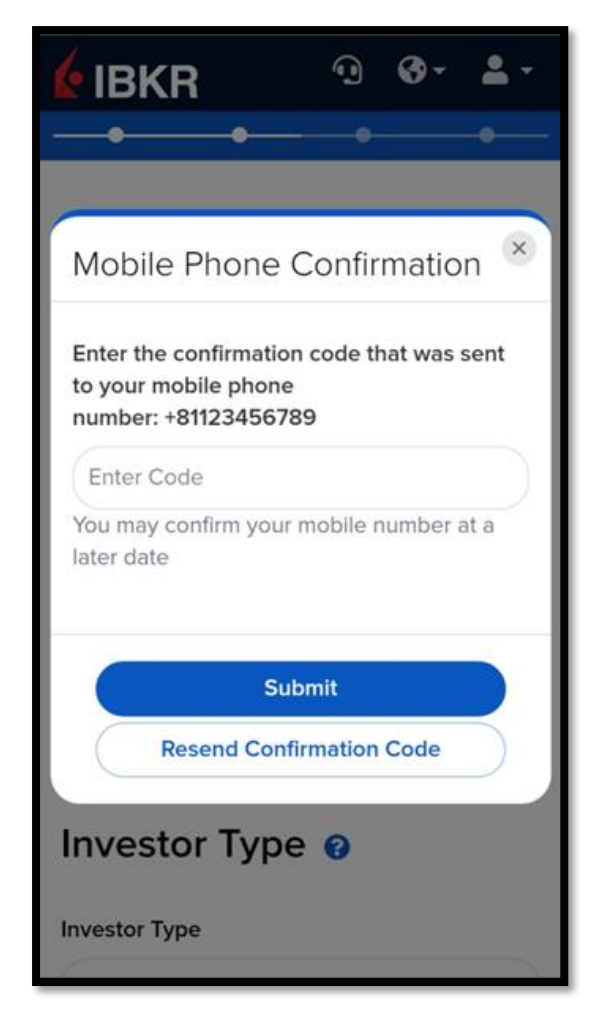

Joonis 9. Mobiiltelefoni kinnitamise dialoog Global Trader rakenduses.

8. Järgmiseks tuleb esitada oma finantsandmed, konto loomise eesmärk ja aktsiatega kauplemise kogemus. Samuti peate valima vastuse küsimusele, kuidas te IBKRist teada saite.

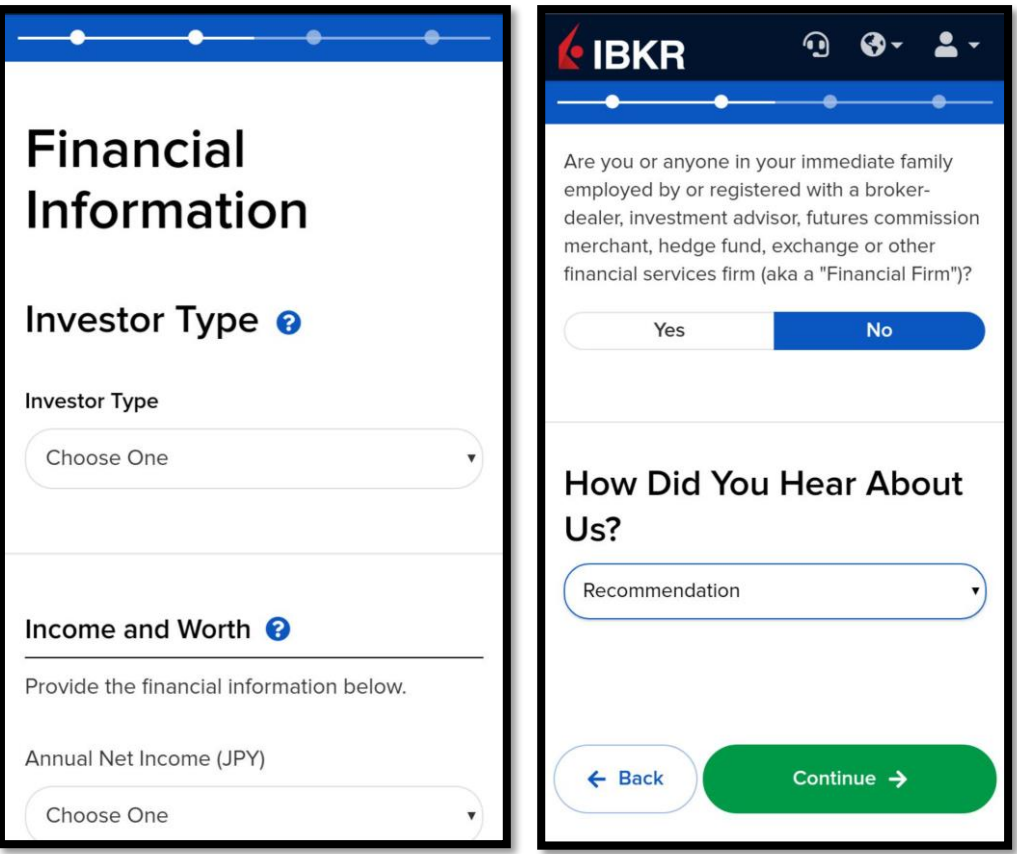

Joonis 10. Finantsandmete ekraan Global Trader rakenduses.

9. Klient peab oma maksuresidentsust kinnitama digiallkirjaga.

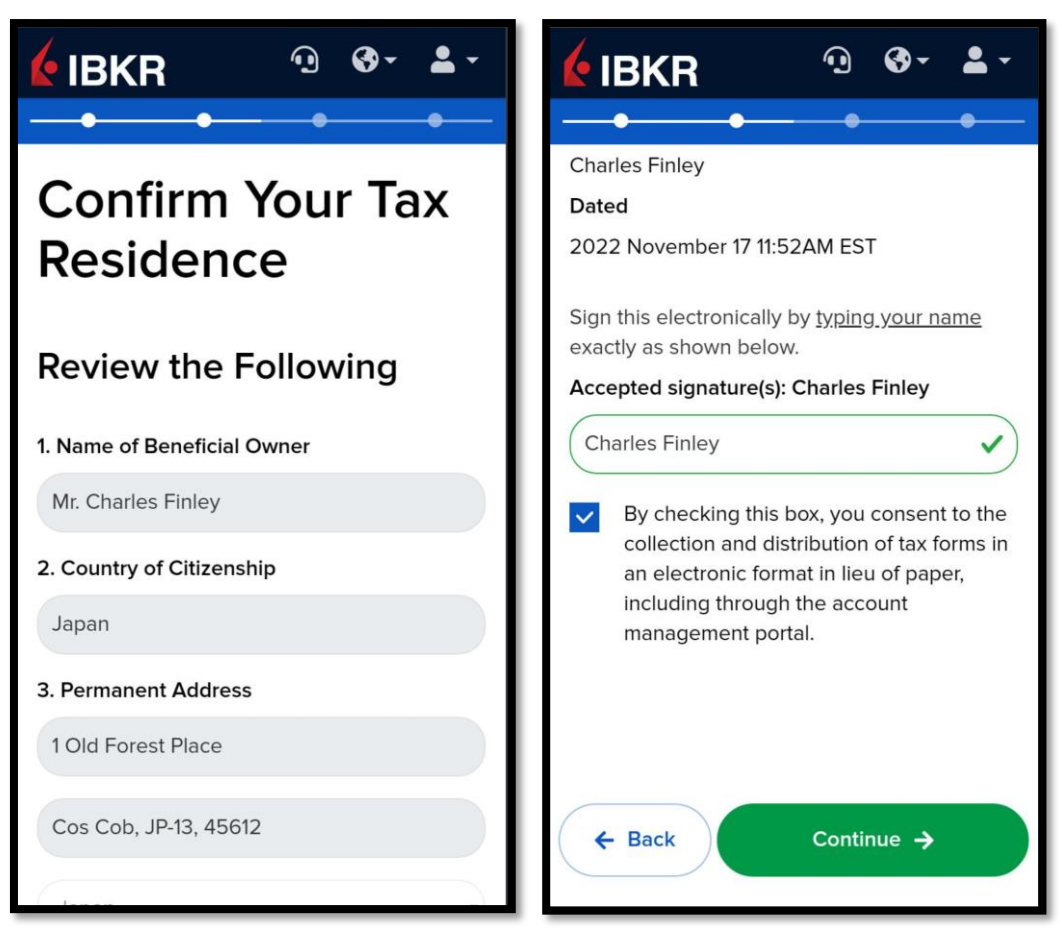

Joonis 11. Maksuresidentsuse kinnitamise ekraan Global Trader rakenduses.

10. Järgmises aknas on vaja kontrollida kõigi andmete õigsust ja panna ka digiallkirja.

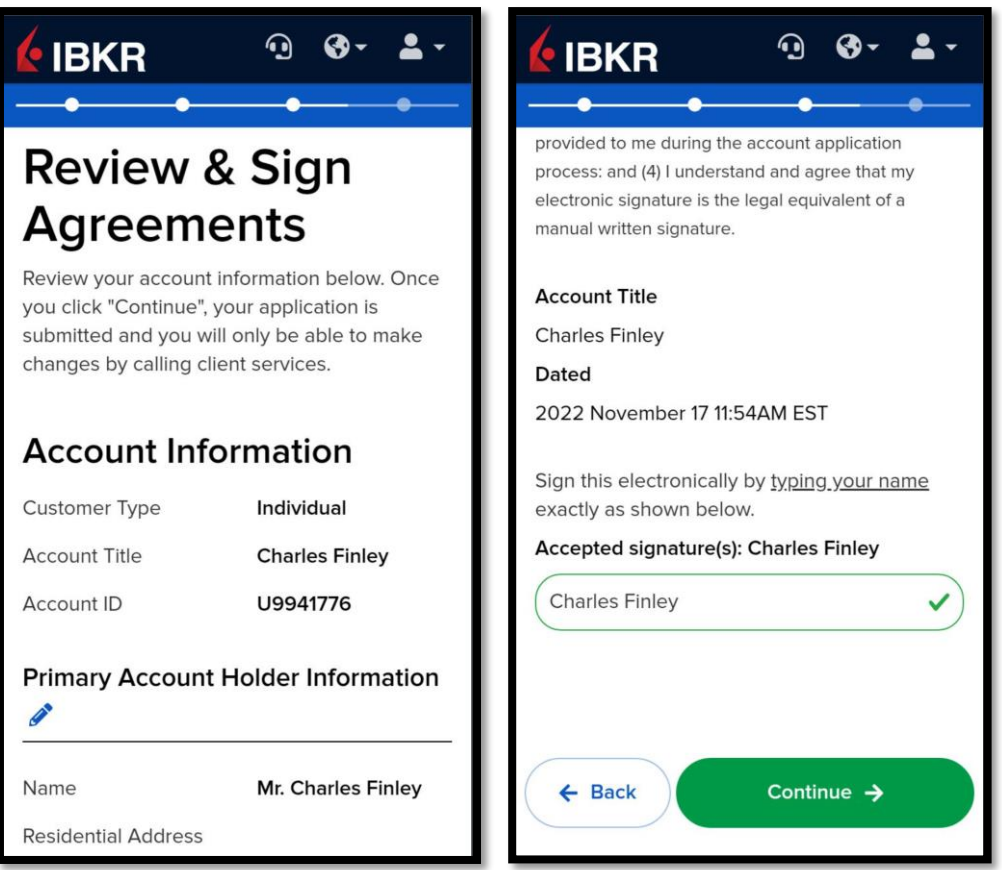

Joonis 12. Andmete kontrollimise ekraan Global Trader rakenduses.

11. Avaneb aken, mis ütleb, et kõik registreerimise lõpetamise põhietapid on tehtud. Vaatlusaluses testis tehakse ka kontole raha sissemakse simulatsioon (see kiirendab tavakasutajate jaoks registreerimise lõpuleviimise protsessi).

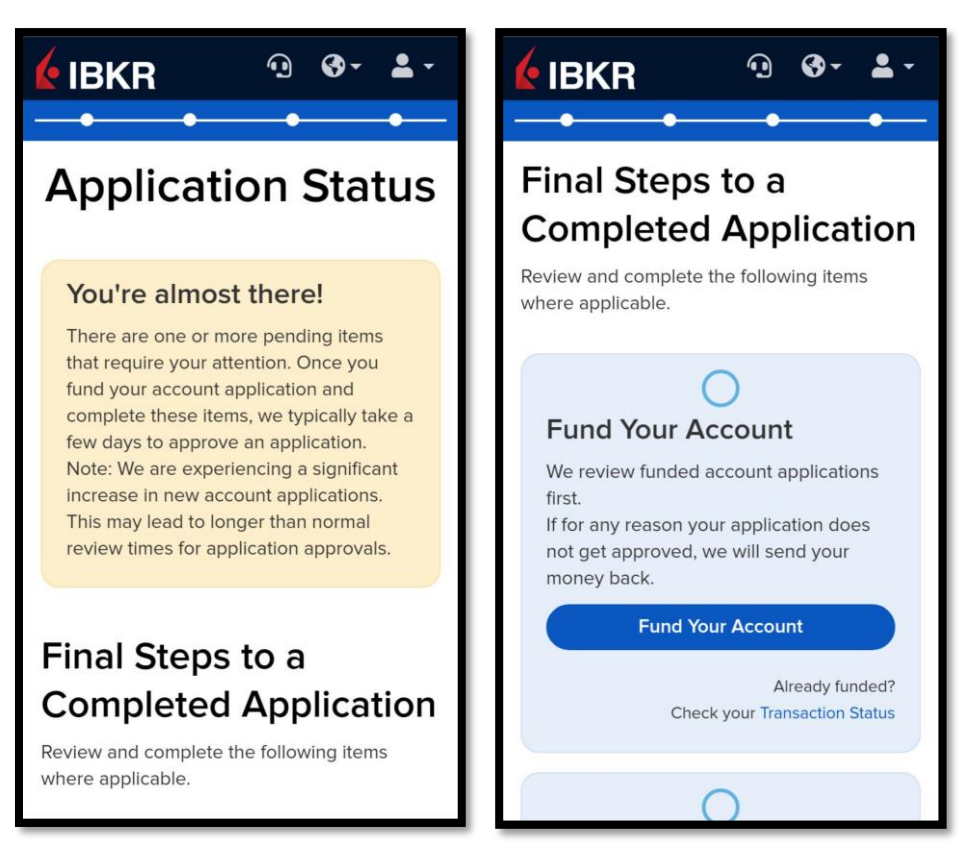

Joonis 13. Viimaste registreerimise etappide ekraan Global Trader rakenduses.

12. Pärast sissemakse taotluse loomist klõpsake nuppu "Finish".

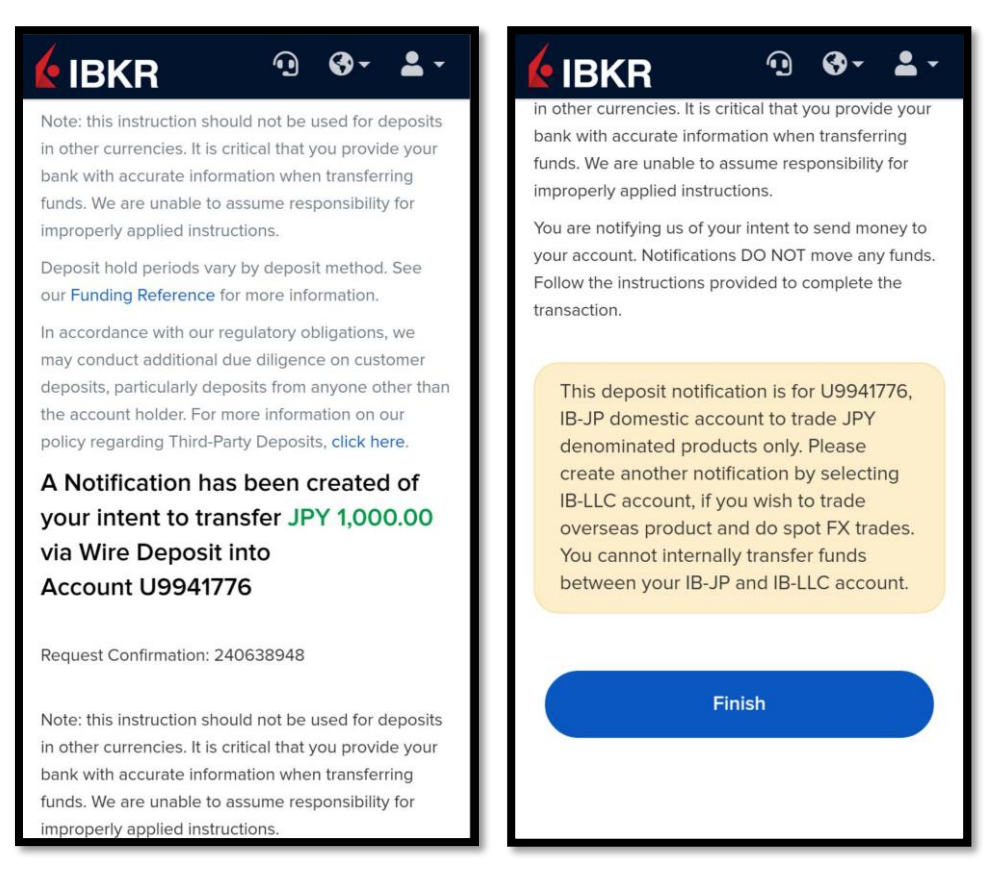

Joonis 14. Sissemakse lõpetamise ekraan Global Trader rakenduses.

13. Tagasitulekul ekraanile "Application Status", hakkab registreerimistaotlus kasutajamenüü kaudu sulguma.

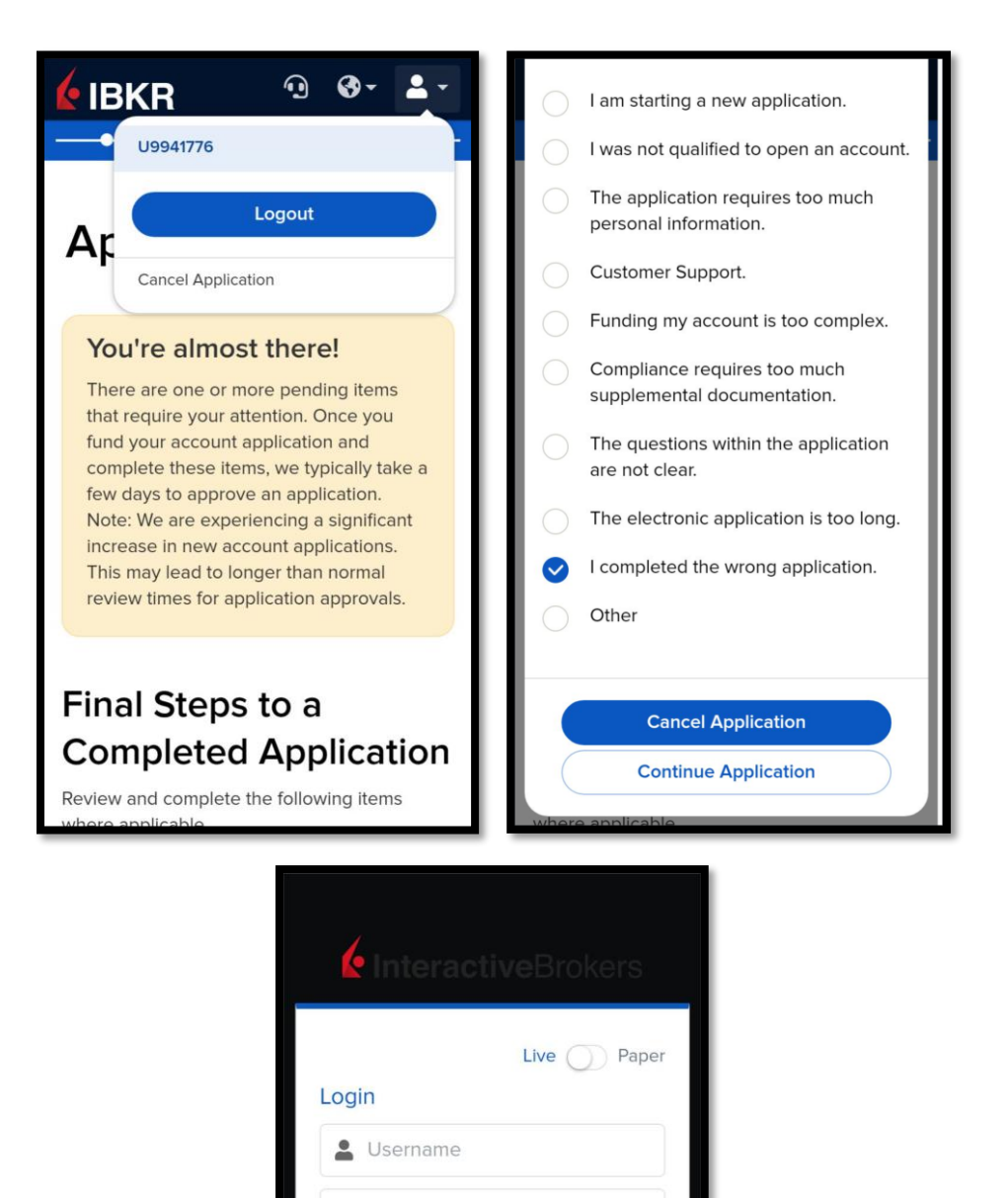

Joonis 15. Registreerimistaotluse kinnitamise ekraanid Global Trader rakenduses.

Login Don't have an account? Try the free trial

Your application has been deleted.

Need help?

**A** Password

Omades täielikku pilti sellest, kuidas automatiseeritud test peaks käituma, hakatakse seda kirjutama, nimelt testi koodi kirjutama.

## <span id="page-28-0"></span>**4 Katalon testide projekti kavandamine ja organisatsioon**

- Projektis on kogumikud määratletud projektidest (nn. "Test Suites") ja võib käivitada igaüks "Test Suit" eraldi ning vaadata iga testi tulemused või kogu "Test Suit" tulemused.
- Iga test (nn. "Test Case") laiendab klassi "BaseTest".
- On olemas test objektide kogumik (nn. "Object Repository"). It is set of UI objects located on specific screen. (screens are defined by folders in , Object Repository")
- "Application" klass on kasutatud "BaseTest"-is valemina. "Application" klassis on kõik baas meetodid mis on vajalikud kõikjal aplikatsioonis elementide mõjumiseks (näiteks tapElement(); isElementOnScreen(); jne.)
- Klassid "Keywords/screens" kaustast sisaldavad meetodid mis on kasutatud spetsiifilisel ekraanil. (nt. Loogimise ekraani klass sisaldab meetodi performLogin();)
- Ehk kõikides testides toimub kõikide vajavate klasside (ekraanide) initsialiseerimine, ja testis kasutatakse kõik need vajalikud meetodid nendest klassidest. Ka "BaseTest" klassis toimub mõnede ekraanide initsialiseerimine, need ekraanid mida kasutatakse kõikides testides.

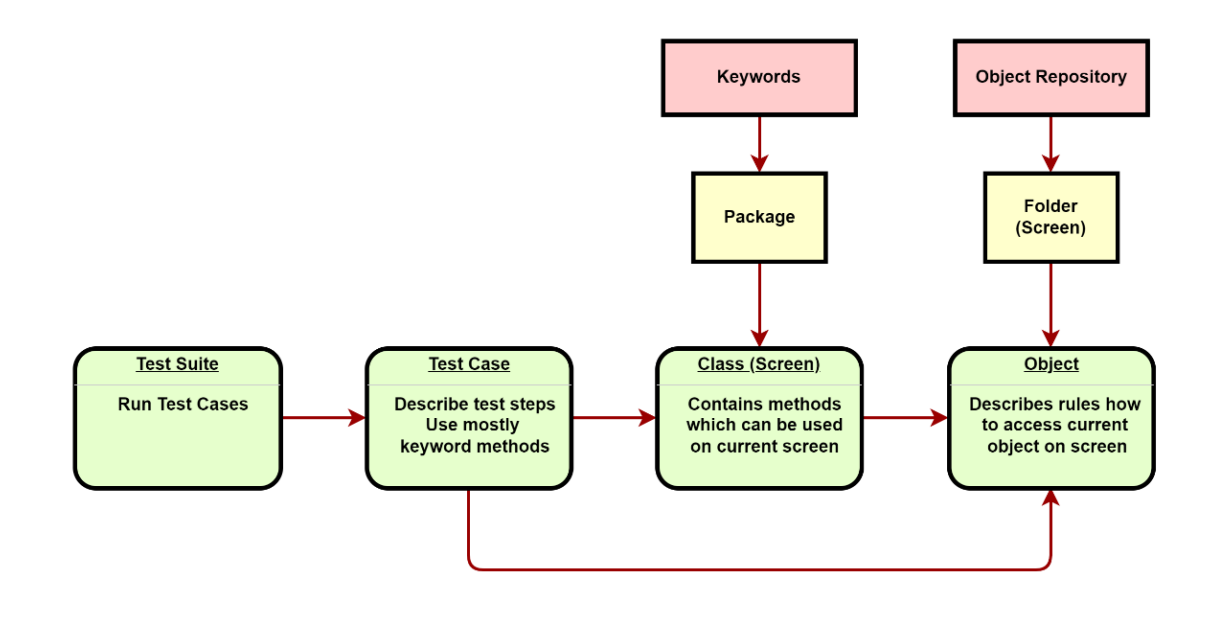

Joonis 16. Katalon projekti ehituse plokkskeem.

#### <span id="page-29-0"></span>**4.1 Registreerimisprotsessi testid projektis**

Registreerimise testide abstraktne baasklass (RegistrationBaseTest class) laiendab klassi "BaseTest". Seal klassis defineeritakse kõik vajalikud muutujad, mida kasutatakse andmesisestuseks registreerimise protsessis (sh. ka kasutajanimi genereerimine). Vahetatakse sisemise meetodid: "BaseTest"-is on see "Log In" nuppu vajutamine, kuid "RegistrationBaseTest"-is see on "Sign Up" nuppu vajutamine.

"RegistrationBaseTest"-is ka kasutatakse meetodit mis katkestab registreerimise taotlemise (closeRegistration();), seda meetodid kasutatakse nii testi lõpus kui ka testi ebaõnnestumise juhtumil.

Meetodi runTests(), mida kasutatakse "BaseTest" klassis on muudetud niivõrd, et "RegistrationBaseTest"-is toimub: konto registreerimine ja kinnitamine, registreerimistaotlusi protsessimine (kõikide personaalandmete sisestamine) ja registreerimis taotluse katkestamine.

```
@UseWebDriver
      @Override
      protected void runTests() {
             registerAndConfirmAccount()
             processApplication()
             cancelRegistrationApplication()
      }
```
"@UseWebDriver" annotatsioon tähendab, et mobiilidraiver peab kasutama oma veeb versiooni, sest pärast "Sign Up" nuppu vajutamist, avaneb just veebipõhine ekraan.

"RegistrationBaseTest" klassis on ka defineeritud processApplication() meetod. Meetod sisuliselt sisaldab kõik registreerimise põhisammud:

```
protected void processApplication() {
      processAboutYou()
      processFinancialInformation()
      confirmYourTaxResidence()
      processReviewAndSign()
      processApplicationStatus()
      performDeposit()
}
protected abstract void performDeposit()
protected abstract void processAboutYou()
protected abstract void processFinancialInformation()
protected abstract void confirmYourTaxResidence()
protected abstract void processReviewAndSign()
protected abstract void processApplicationStatus()
```
On ka olemas "GTRegistrationBaseTest" klass (GT tuleb sõnadest Global Trader). See klass laiendab juba "RegistrationBaseTest" klassi ning seal defineeritakse ekraanid, millega suhtleb test.

```
@Override
protected void initScreens() {
      super.initScreens()
      loginScreen = new GTLogin(app)
      registrationScreen = new GTRegistration(app)
}
```
Käivitav Global Trader registreerimise protsessi test laiendab

"GTRegistrationBaseTest" klassi ja sisaldab käsu, mis käivitab testi ja testi samme:

```
IndividualJP test = new IndividualJP()
test.startTestCase()
...
      @Override
      protected void registerAndConfirmAccount() {
             if (! registrationScreen.populateCredentials(emailAddress, 
username, password)) {
                    failWithImage("Unable to polulate credentials")
             }
             ...
             if (! registrationScreen.processEmailToken(emailAddress)) {
                    failWithImage("Failed to confirm email")
             }
             pass("Application Started")
      }
       ...
      @Override
      protected void processApplicationStatus() {
             registrationScreen.sync()
             if (!registrationScreen.verifyHeading("Application Status", 
5000, "h1")) {
                    failWithImage("failed to verify heading")
             }
             pass("'Application Status' page processed successfully")
      }
```
## <span id="page-32-0"></span>**5 Testimise tehnoloogiate ja tööriistade kirjeldus**

Meil on projekt automatiseeritud testimise keskkonnaga "Harness", see pakub tünnid ja draiverid, mida kasutatakse puuduvate üksuste kopeerimiseks, mis on väikesed programmid, mis suhtlevad testitava tarkvaraga. [4] *Harness* käivitab projekte, mis hõlmavad ka projekti "MOBILE\_REGISTRATION". Kõiki mobiilteste kasutatakse *Katalon*'i projektis, mis integreeritakse *Harness*'i käivitamisel.

#### <span id="page-32-1"></span>**5.1 Katalon Studio**

Katalon Studio on võimas automatiseerimise tööriistade komplekt veebi- ja mobiilrakenduste testimiseks. Katalon Studio muudab täielikult tarkvaratestijate *Seleeniumi* ja *Appiumi* kasutamise viisi, kasutades täielikku testimise automatiseerimise raamistikku, mis võimaldab testijatel kiiresti seadistada, luua, käivitada, aru anda ja hooldada oma automatiseeritud teste. Katalon Studio on testijatele tasuta [6], selle üsna lihtsa tööriista kasutamiseks peavad teil siiski olema algteadmised programmeerimisest, eelistatavalt Javas või selle lihtsustatud versioonis - Groovy [5]. Katalon Studiol on väga rikkalik komplekt funktsioone, mis on loodud spetsiaalselt testimiseks ja mida saab kasutada Windows'i, macOS'i ja Linux'i platvormidel.

Katalon pakub ka täiustatud salvestus utiliiti ja *Object Spy* tööriista, mis võimaldab kasutajatel tuvastada lehe elemente ja genereerida skripte automaatselt, võimaldades kasutajatel muuta käsitsi tehtud sammud automaatseks sammuks lühema ajaga. [6]

#### <span id="page-32-2"></span>**5.1.1 Katalon eelised**

Nagu meie meeskonna juht ütleb:

- Testimine Katalon'is võtab vähem aega kui meie vanas mobiili projektis testimine
	- o Katalon "ReloadTest" aeg: 13:39
	- o Vana projekti "ReloadTest" aeg: 21:58
- Vana projekti seadistamine uute masinate jaoks on palju keerulisem ja võtab rohkem aega
- Katalon'is on kodeerimine lihtsam

• Appiumi serveri *inspector*'i tööriist on ebastabiilne; Kataloni *inspector*'i tööriist töötab palju paremini.

Katalon on üles ehitatud rakenduste automatiseerimise tööriistadega, nagu Appium (mobiilirakendused) ja Selenium (veebirakendused), välistades vajaduse nende avatud lähtekoodiga tööriistade iseintegreerimiseks.

## <span id="page-33-0"></span>**5.2 Appium**

Appium on tasuta avatud lähtekoodiga platvormideülene tööriist, mis aitab automatiseerida rakendusi nii Android'i kui ka iOS'i jaoks. Appium järgib sama lähenemist nagu Selenium WebDriver, mis võtab klientidelt vastu JSON-vormingus HTTP-päringuid ja muudab need olenevalt platvormist, millel see töötab. [8]

Appium on Node.js raamistikus kirjutatud HTTP-server, mis haldab iOS'i ja Android'i seanssi, kasutades JSON'i juhtmega WebSON-protokolli. Seetõttu peab Appium Node.js olema enne serveri lähtestamist süsteemi eelinstallitud.

Kui Appium on alla laaditud ja installitud, installitakse meie masinasse server, mis pakub REST API'd.

See võtab kliendilt vastu ühenduse taotluse ja käsu ning täidab selle käsu mobiilseadmetes (Android/iOS).

See vastab HTTP vastustega. Jällegi, selle taotluse täitmiseks kasutab see rakenduse kasutajaliidese juhtimiseks mobiiltestide automatiseerimise raamistikke. Sellised raamistikud nagu: Apple'i tööriistad iOS'i jaoks ja Google UIAutomator Android API jaoks. [7]

## <span id="page-33-1"></span>**5.3 Harness**

Harness käivitab teste kasutades test teegi ja koostab aruande. Testkomplekt sisaldab kogu testi koostamiseks ja käitamiseks vajalikku teavet, nagu testjuhtumid, sihtjuurutusport (TDP), testitav lähtefail, tünnid jne. [9]

#### <span id="page-33-2"></span>**5.3.1 Harness projekti töövoog**

1. Laadi alla build'id:

mobiilsed build'id aTWS, GlobalTrader ja Impact laaditakse alla ftp serverist

2. Klooni testimise projektid:

Katalon – mobiilse haru

3. Koostage testide loend ja saatke need sisevõrku:

Iga projekti jaoks otsime üles kõik testinimed ja kirjutame need JSON'i kaudu sisevõrku. Neid nimesid kasutatakse Harness'i uue testi lisamiseks

4. Projektide seadistamine:

Mobile – Loo Harness'i testide komplekt, loo profiil ja sisselogimisandmed.

- 5. Hankige sisevõrgust uus test, kasutades JSON'i ja http-kliendit
- 6. Initsialiseeri test
- 7. Käivita test

test algab eraldi lõimes (thread).

protsessi tapetakse, kui maksimaalne tööaeg ületatakse enne testi lõppu.

- 8. Saatke tulemused sisevõrku JSON'i kaudu ja naaske 5. sammu juurde.
- 9. Kustuta *temp*. failid, kui pole enam testi käivitada.

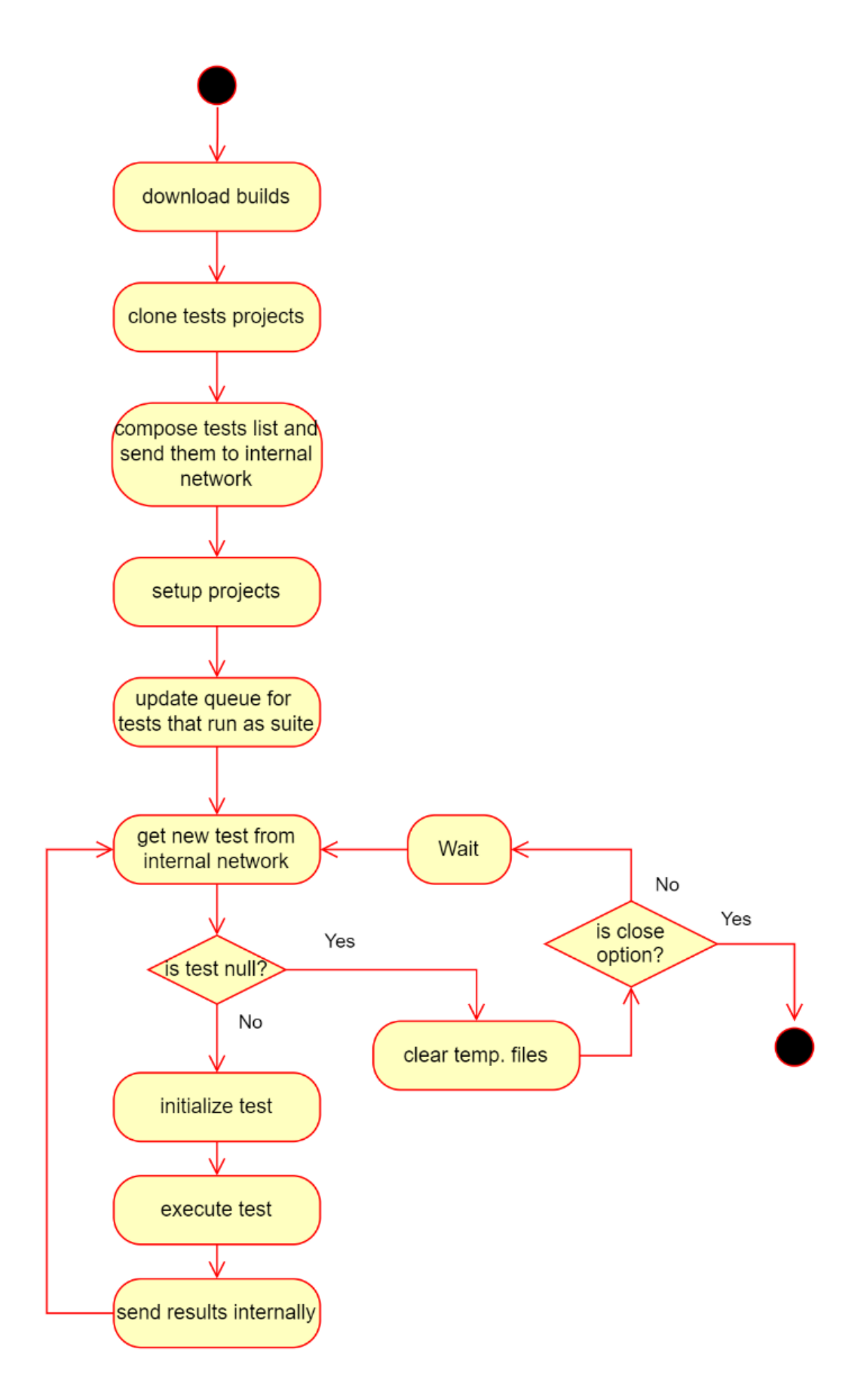

Joonis 17. Harness projekti töökäik

## <span id="page-36-0"></span>**6 Testide võrdlev analüüs**

Võrdleva analüüsi jaoks võetakse arvesse kahte registreerimise testi: eelnevalt mainitud Global Trader Individual JP (Android UIAutomator2 draiver) ja Client Portal Individual JP (Selenium draiver). Need testid valiti seetõttu, et neil on olenevalt keskkondadest (Kliendiportaal ja Global Trader) funktsionaalsed erinevused, kuid küsitud andmetes pole erinevusi, nagu näiteks Individual US testides.

#### <span id="page-36-1"></span>**6.1 Keskkondade funktsionaalsus**

Manuaalse testimise etapis viidi läbi funktsionaalsuse võrdlev analüüs, kuid lisaks Kliendiportaalis varem märgitud kontotüübi valimise funktsioonile on olemas ka mõni funktsionaalsus, mida rakenduses Global Trader pole:

- Pärast e-posti kinnitamist Kliendiportaalis näidatakse kliendile kõiki pooleliolevaid registreerimistaotlusi, mis on seotud käesolevaga e-postiga. On võimalik neid jätkata või kustutada. Meie Kliendiportaali testides kustutatakse kõik sarnased taotlused, kui neid pole varem mingil põhjusel suletud. (vt. Lisa 3. Joonis 14.)
- Samuti ei saa Kliendiportaalis oma postkasti kinnitada ilma kinnituslingile klõpsamata, kui sarnaselt Global Trader'is on võimailk sisestada kinnituskoodi otse kinnituslehele ja jätkata registreerimistaotlust ilma ümbersuunamiseta logimise lehele, mis muudab kasutajakogemusi Global Trader'is selles kohas mugavamaks.(vt. Joonis 19.)

#### <span id="page-36-2"></span>**6.2 Testide kestvus**

**Klientportaalis***Individual JP* testide kestvus:

• 444 sekundit

- 465 sekundit
- 431 sekundit
- 438 sekundit
- 431 sekundit
- **Keskmine kestvus: 441.8 sekundit**

#### **Global Trader rakenduses** *Individual JP* testide kestvus

- 479 sekundit
- 487 sekundit
- 467 sekundit
- 466 sekundit
- 471 sekundit
- **Keskmine kestvus: 474 sekundit**

Kuigi Global Trader'i funktsionaalsus on Kliendiportaaliga võrreldes nõrgem, näitab testide lõpuleviimise kiirus, et Kliendiportaali testid toimivad tõhusamalt kui Global Trader'i testid. Sellel on mitu põhjust:

- Esiteks mõjutab seda riistvara. Telefonis, kus rakendust testitakse, võtavad laadimised aega 2-3 sekundit kauem kui Kliendiportaali testidega personaalarvutis. Selliseid laadimisi tehakse 7 korda testi kohta ja see ei ole sellise ajaerinevuse ainus põhjus.
- Põhimõtteliselt mõjutab tugevat erinevust testi kiiruses Global Trader'is draiver ise, mis suhtleb telefoniga läbi *Appium* serveri (*UIAutomator2*). Kõige rohkem kulutab draiver aega mobiilseadme klaviatuuri eemaldamisele. See raiskab kokku palju aega, kuna kõik registreerimise testid koosnevad enamikust tekstikastidest, kuhu sisestatakse teksti.

Lahendus:

Praegu ei saa seda probleemi lahendada, kuna Appium Driver on kolmanda osapoole programm ja autor ei saa seda muuta.

## <span id="page-39-0"></span>**7 Kokkuvõte**

Diplomitöö tulemusena said valmis kõik vajalikud automaattestid ning nende taga plaaniline baas kood. Praegu kõik testid on edukalt teostatud ja hooldatud ja autor peab selle põhieesmärgi saavutatuks.

Omavaheline analüütiline võrdlus näitas, et kui mingil keskkonnal on nõrgem funktsionaalsus, ei pea see alati tähendama, et selline keskkond on kergem automaattestimiseks. Automaattestid töötavad kiiremini personaalarvuti põhilistel testidel kuna seal on jõudsam keskkond.

## <span id="page-40-0"></span>**Kasutatud kirjandus**

[1] (Interactive Brokers LLC, "IBKR Mobile") https://www.interactivebrokers.com/en/trading/tws-mobile.php

19.10.2022

[2] (Interactive Brokers LLC, "IMPACT Dashboard") https://www.interactivebrokers.com/en/trading/impact-dashboard.php

19.10.2022

[3] (Interactive Brokers LLC, "Global Trader App") https://globaltrader.interactivebrokers.com/en/home.php

19.10.2022

[4] (Tutorialspoint  $\mathbb{O}$ , "Harness", 2022) https://www.tutorialspoint.com/software\_testing\_dictionary/harness.htm

24.10.2022

[5] («Deutsche Telekom IT Solutions» firma blogi, "Каталон в студию", 01.12.2020) https://habr.com/ru/company/deutschetelekomitsolutions/blog/530684/

24.10.2022

[6] (ATLANTA, GA--(Marketwired - Sep 12, 2016), "KMS Technology Releases Katalon Studio, Free Intelligent Test Automation Toolset", 12.09.2016) https://finance.yahoo.com/news/kms-technology-releases-katalon-studio-133727741.html?guccounter=1&guce\_referrer=aHR0cHM6Ly9lbi53aWtpcGVkaWEub 3JnLw&guce\_referrer\_sig=AQAAAAJpgTEodp3- DnqVOQMuB9ireSGLnlzQj\_6Hs9qvRXrquqAAQnn-

## XpOPeBD1WGhXQsabZ23flHtNQDfFGHguSJu2JPvVR8Chn7QdFTMWDmOSu1al-W91hIEPd\_VUZOd2jDU7meIJFb2Pt3lNR8M9BBtpP\_uGyTM7-3XNAFkY2u-o

#### 24.10.2022

[7] (CoderLessons ©, "3) Введение в АРРIUM", 14.09.2019) https://coderlessons.com/tutorials/kachestvo-programmnogo-obespecheniia/mobilnoetestirovanie/3-vvedenie-v-appium

#### 24.10.2022

[8] (habr.com blogi postitus (evgeny\_shandrik), "Почем Арріит для народа", 15.02.2020) https://habr.com/ru/post/488482/

24.10.2022

[9] (CoderLessons ©, "Test Harness", 21.09.2019)

https://coderlessons.com/tutorials/kachestvo-programmnogo-obespecheniia/ruchnoetestirovanie/test-harness

25.10.2022

[10] (Selenium WebDriver dokumentatsioon, "Браузеры", 13.06.2021) https://webdriver.ru/kb/

26.10.2022

# <span id="page-42-0"></span>**Lisa 1 – Lihtlitsents lõputöö reprodutseerimiseks ja lõputöö üldsusele kättesaadavaks tegemiseks<sup>1</sup>**

#### Mina, Aleksei Iljin

- 1. Annan Tallinna Tehnikaülikoolile tasuta loa (lihtlitsentsi) enda loodud teose "Konto registreerimise protsessi automaattestimine ja keskkondade võrdlev analüüs", mille juhendaja on Jaanus Pöial
	- 1.1. reprodutseerimiseks lõputöö säilitamise ja elektroonse avaldamise eesmärgil, sh Tallinna Tehnikaülikooli raamatukogu digikogusse lisamise eesmärgil kuni autoriõiguse kehtivuse tähtaja lõppemiseni;
	- 1.2. üldsusele kättesaadavaks tegemiseks Tallinna Tehnikaülikooli veebikeskkonna kaudu, sealhulgas Tallinna Tehnikaülikooli raamatukogu digikogu kaudu kuni autoriõiguse kehtivuse tähtaja lõppemiseni.
- 2. Olen teadlik, et käesoleva lihtlitsentsi punktis 1 nimetatud õigused jäävad alles ka autorile.
- 3. Kinnitan, et lihtlitsentsi andmisega ei rikuta teiste isikute intellektuaalomandi ega isikuandmete kaitse seadusest ning muudest õigusaktidest tulenevaid õigusi.

20.11.2022

<sup>1</sup> Lihtlitsents ei kehti juurdepääsupiirangu kehtivuse ajal vastavalt üliõpilase taotlusele lõputööle juurdepääsupiirangu kehtestamiseks, mis on allkirjastatud teaduskonna dekaani poolt, välja arvatud ülikooli õigus lõputööd reprodutseerida üksnes säilitamise eesmärgil. Kui lõputöö on loonud kaks või enam isikut oma ühise loomingulise tegevusega ning lõputöö kaas-või ühisautor(id) ei ole andnud lõputööd kaitsvale üliõpilasele kindlaksmääratud tähtajaks nõusolekut lõputöö reprodutseerimiseks ja avalikustamiseks vastavalt lihtlitsentsi punktidele 1.1. ja 1.2, siis lihtlitsents nimetatud tähtaja jooksul ei kehti.

# <span id="page-43-0"></span>**Lisa 2 – Global Trader rakenduses dokumentatsioon testile Individual JP inglise keeles**

Test steps (INDIVIDUAL, JP):

1. Generate random username containing 8-14 characters with minimum 3 letters and 3 numbers.

2. Open account registration screen by tapping Sign Up button in GlobalTrader Application

3. Enter data:

- Email Address = qamail\_[001-009]@interactivebrokers.com

- Username (From step 1.)

 $-$  Password = Tester 12

- Residential Country = Japan

4. Tap"Get Started" button

- 5. Tap "Open a Trading Account" button
- 6. Verify Account Verification page will open
- 7. Retrieve confirmation token from email
- 8. Tap "You can enter code here" link
- 9. Type Confirmation Code into input field
- 10. Tap "Confirm Email Address" button
- 11. Verify 'Your email has been verified.' message
- 12. Tap 'Yes' option and then tap 'Continue' button
- 13. In About You; Enter data:
- a. Contact Information
- Salutation = Mr.
- $-$  First name  $=$  Charles
- Last name = Finley
- Native First name =  $\overline{\text{\tiny{N}}}\$  [\u714e]
- Native Last name  $= \frac{44}{10}$  [\u9905]
- Address Line One = 1 Old Forest Place
- $-$  City  $=$  Cos Cob
- State = Tokyo
- $-$  Zip/Postal Code = 45612
- $-$  Phone Number =  $+81123456789$
- b. Personal Information
- $-$  Date of Birth  $= 07 04 1976$
- Marital Status = Single
- $-$  Number of Dependents  $= 0$
- Tax Residency Country = Japan
- $-$  Tax Residency Number = 800101500908
- c. Katakana Name
- Katakana First name = キ [\uff77]
- Katakana Last name = キ [\uff77]
- d. Identification
- Country of Issuance = Japan
- Document Type = Alien Identification Card
- $-$  Document Number  $= 8001015009087$
- e. Employment
- Employment Status = UNEMPLOYED
- f. Source of Wealth
- Source of Wealth, Other, Oil found while Hunting
- g. Security Questions
- Security Question One = What is your grandmother's first name?
- Answer One = Malvolia
- Security Question Two = In what city were you married?
- Answer Two = Jacksonville
- Security Question Three = What was your childhood nickname?
- Answer Three = Naantam
- 14. Tap "Continue"
- 15. Wait for page to finish loading and close "Mobile Phone Confirmation" dialog
- 16. In Financial Information; Enter data:
- a. Investor Type
- Investor Type = General Investor [G]
- b. Income and Worth
- Annual Net Income (JPY) = highest value

- Net Worth  $(JPY)$  = highest value

- Liquid Net Worth  $(JPY)$  = highest value

c. Investment Objectives & Intended Purpose of Trading

- Choose 'Profits from Active Trading and Speculation' option

d. Trading Experience

- Years of Experience  $=$  > 10 Years of Experience

- Trades per Year = > 100 Trades per Year

- Knowledge = Extensive Knowledge

e. How did you hear about us?

- Recommendation

17. Tap "Continue"

18. InConfirm Your Tax Residence

a. Treaty Benefits Qualifications

- Check option I certify that I am a resident of the country below within the meaning of the income tax treaty between the United States and that country

- Country = Japan

b. Populate signature  $($  = Charles Finley  $)$ 

c. Check option By checking this box, you consent to the collection and distribution of tax forms in an electronic format in lieu of paper, including through the account management portal

d. Press "Continue" button

19. InReview & Sign Agreements

a. Verify all heading and data

47

- b. Populate signature  $($  = Charles Finley  $)$
- c. Press "Continue" button
- 20. In Application Status;
- a. Verify page is loaded with heading Application Status
- b. Tap 'Fund Your Account' button
- Tap 'Get Instructions' button under Cross-Border Wire
- Sending Institution = Mann, Levinn, and Lewis
- Account Number=5160591066
- Account Nickname = Wire-Mann, Levinn, and Lewis
- $-$  Deposit Amount  $= 1,000$
- Tap 'Get Wire Instructions' button
- Tap 'Finish' button
- c. Tap on User Icon and then Cancel Application
- i. Choose any option
- ii. Tap Cancel Application
- d. verify message : Application is deleted is shown on login page

Note: Any application signed up using qamail\* or tops email is exempt from SMS verification, as the automation test cannot automate the SMS verification.

# <span id="page-48-0"></span>**Lisa 3 – Ekraanipildid**

Joonis 1. Intensiivide valikutega ekraan IMPACT rakenduses:

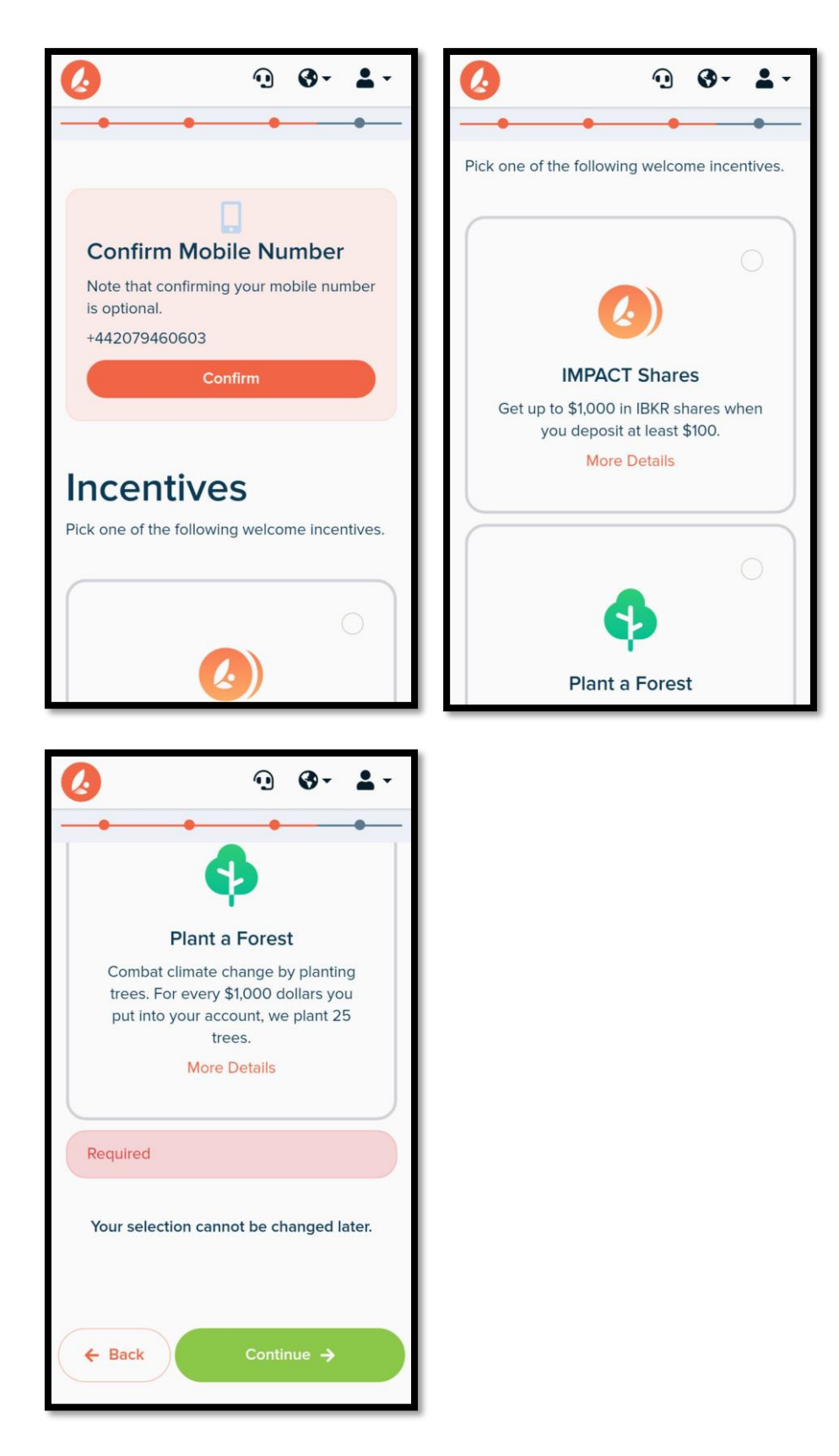

Joonis 2. Kontotüüpi valiku ekraan Klientportaalis:

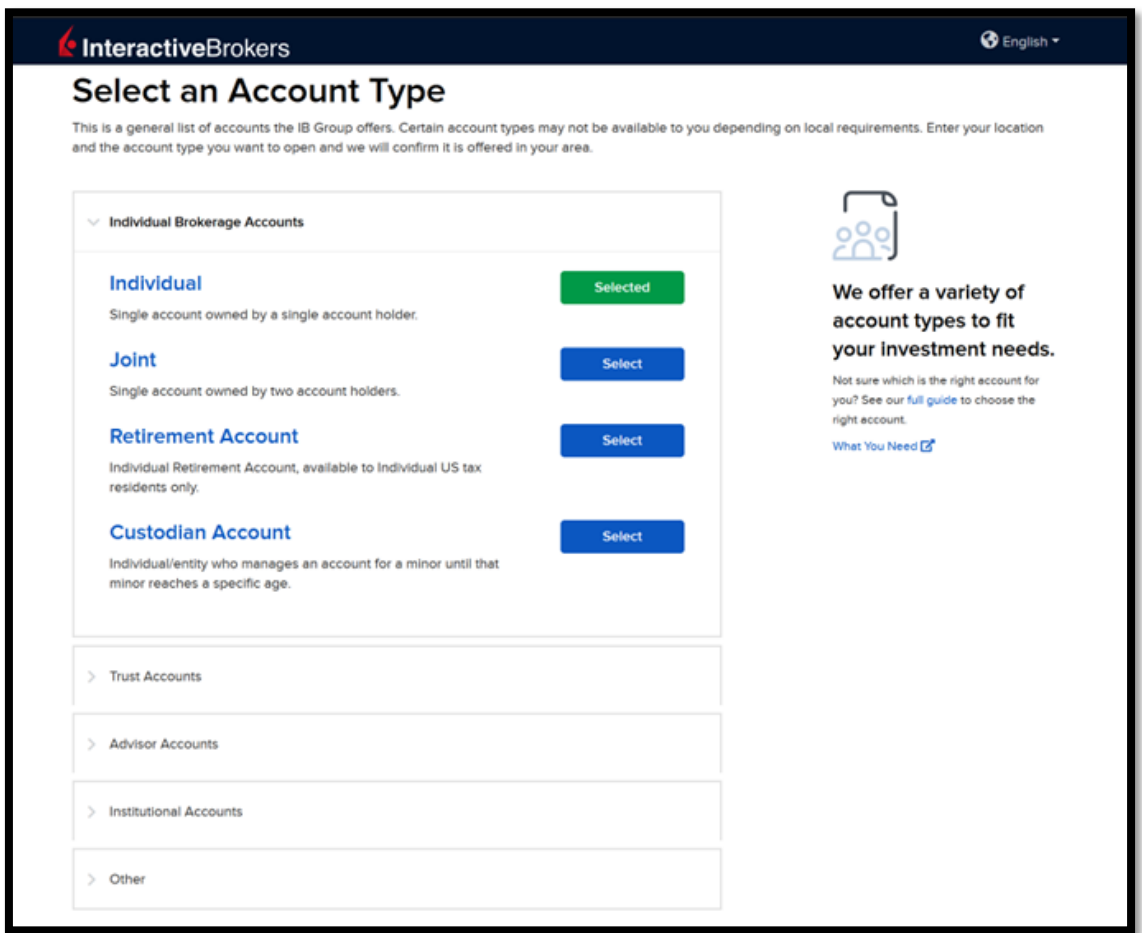

Joonis 3. Teenusepaketti valiku ekraan Klientportaalis:

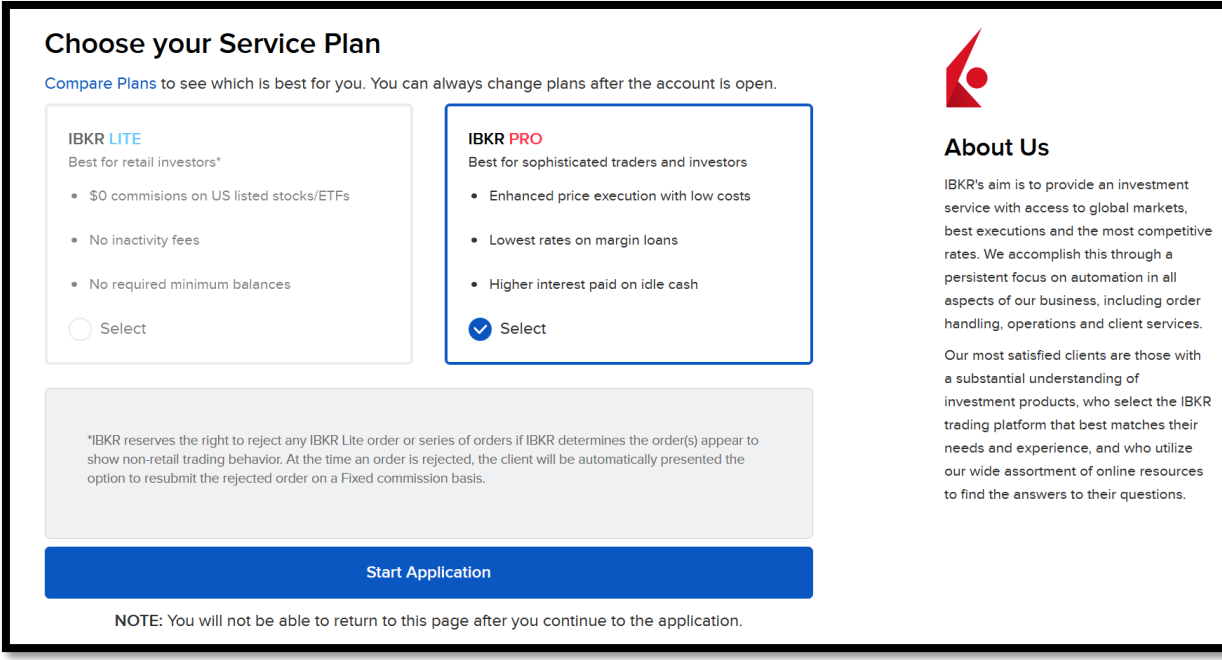

Joonis 4. Eduka registreerimise alguse ekraan:

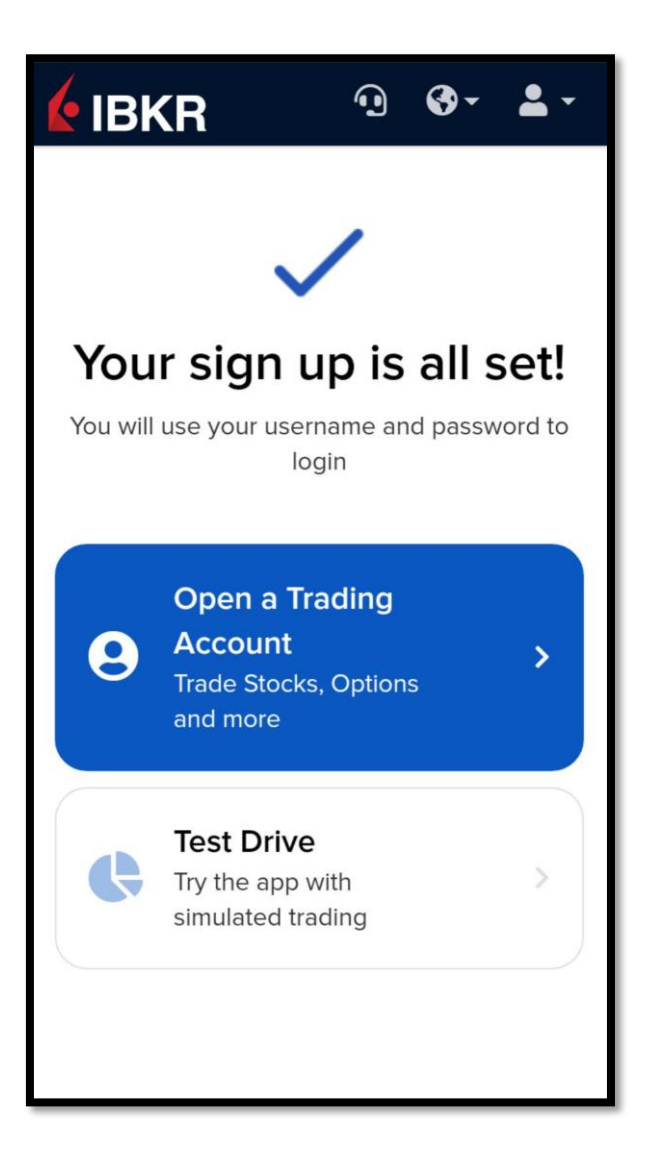

Joonis 5. Perekonnaseis ja ülalpeetavate arv sisendid Klientportaalis:

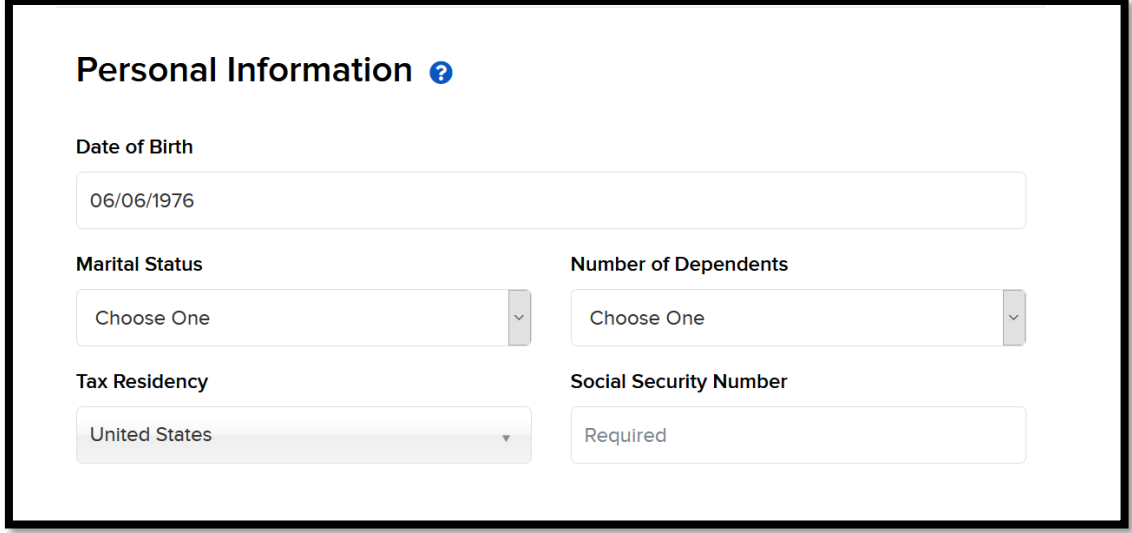

Joonis 6. Kontotüüpi valik Klientportaalis:

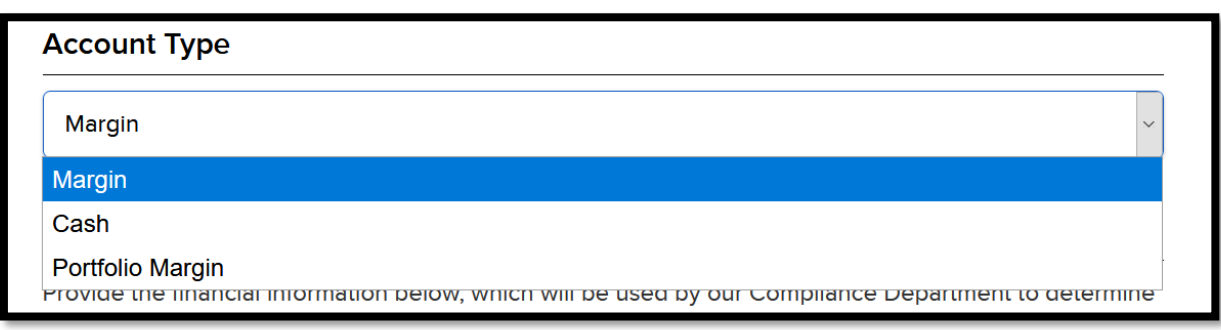

Joonis 7. Investeerimiseesmärke valik Klientportaalis:

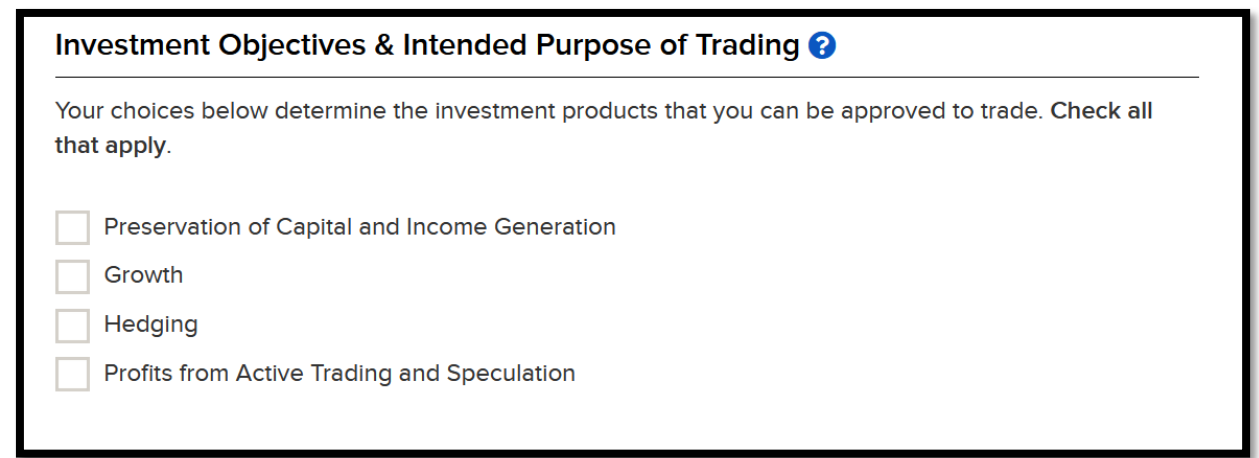

Joonis 8. Kauplemiskogemuse ja teadmiste tase valik Klientportaalis:

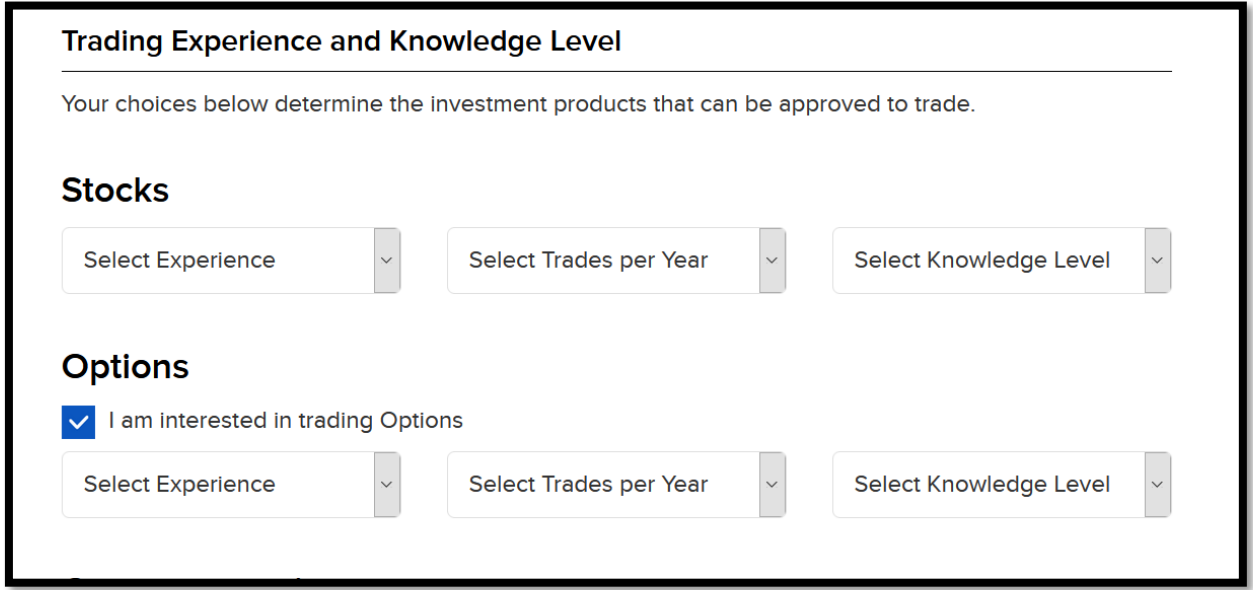

Joonis 9. Küsimusele "Kuidas te meist kuulsite" vastuse valik Klientportaalis:

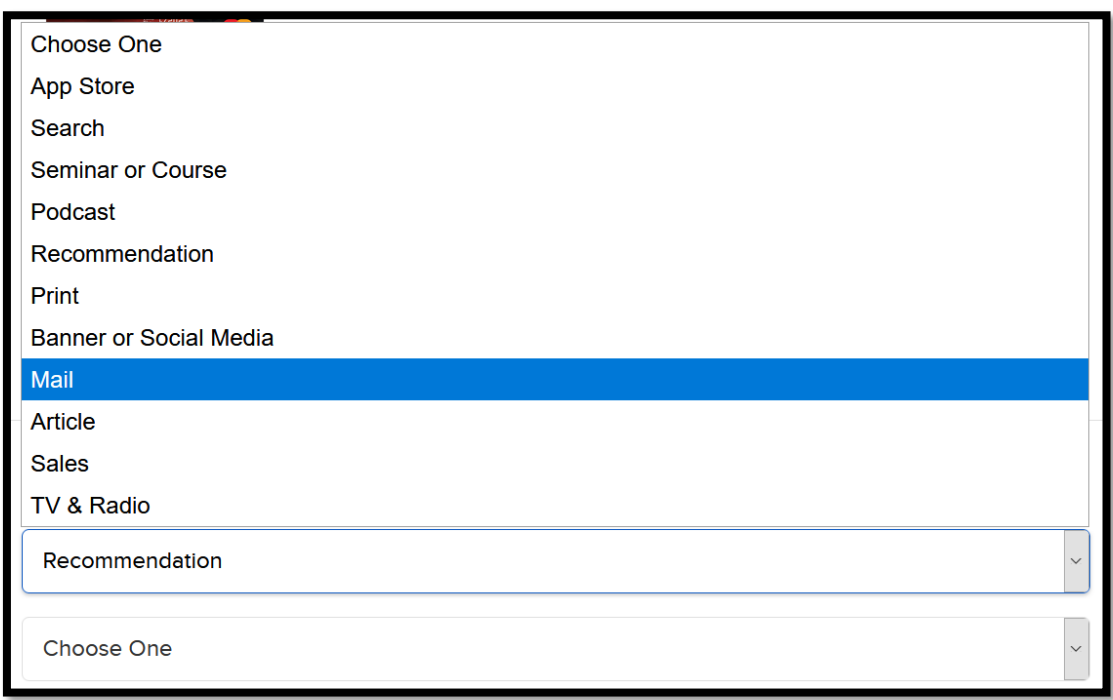

Joonis 10. Küsimusele "Kuidas te meist kuulsite" vastuse valik Global Trader rakenduses:

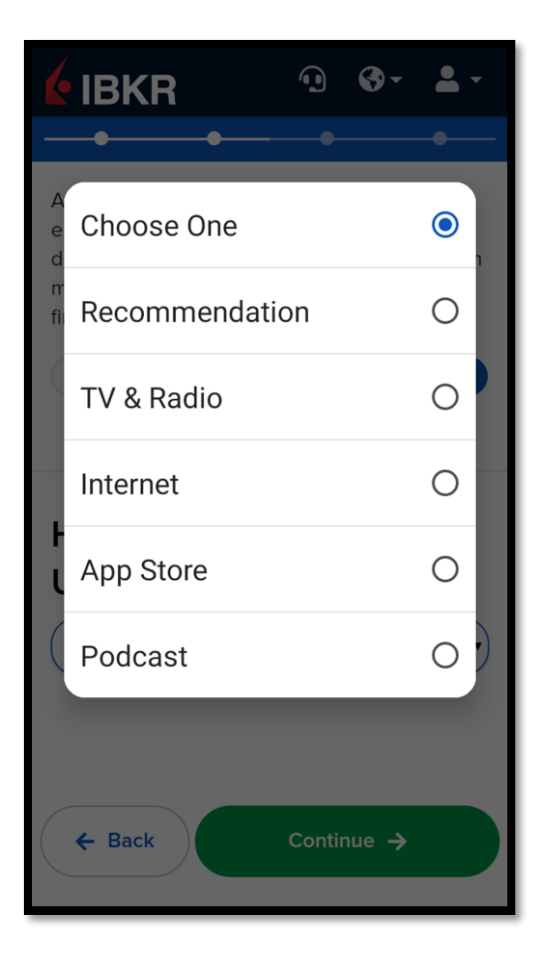

Joonis 11. Sissemakse meetodi valik Klientportaalis:

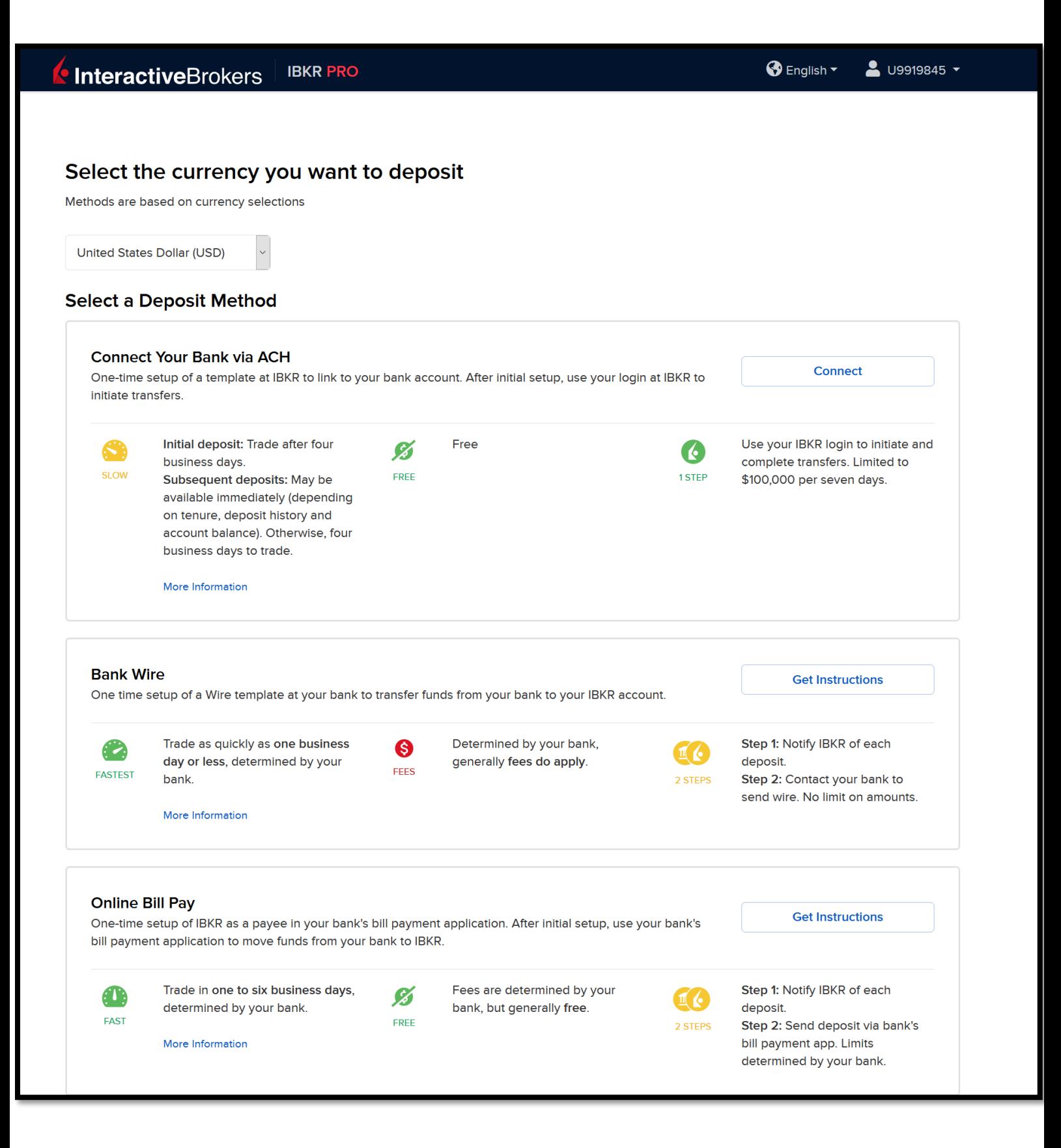

Joonis 12. Sissemakse meetod Global Trader rakenduses:

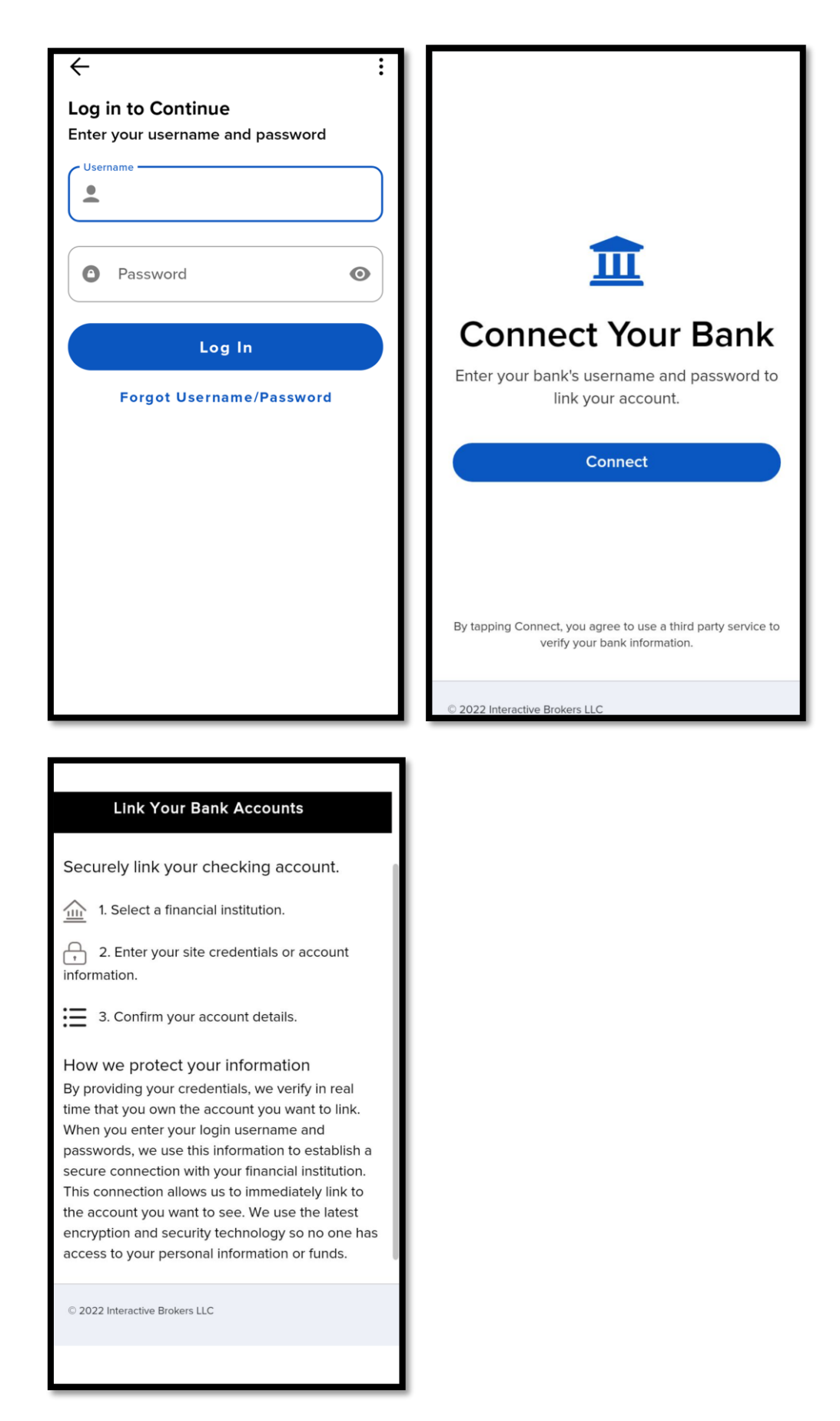

Joonis 13. Maksuresidentsuse kinnitamise ekraan Global Trader rakenduses. (mitte USA kontol):

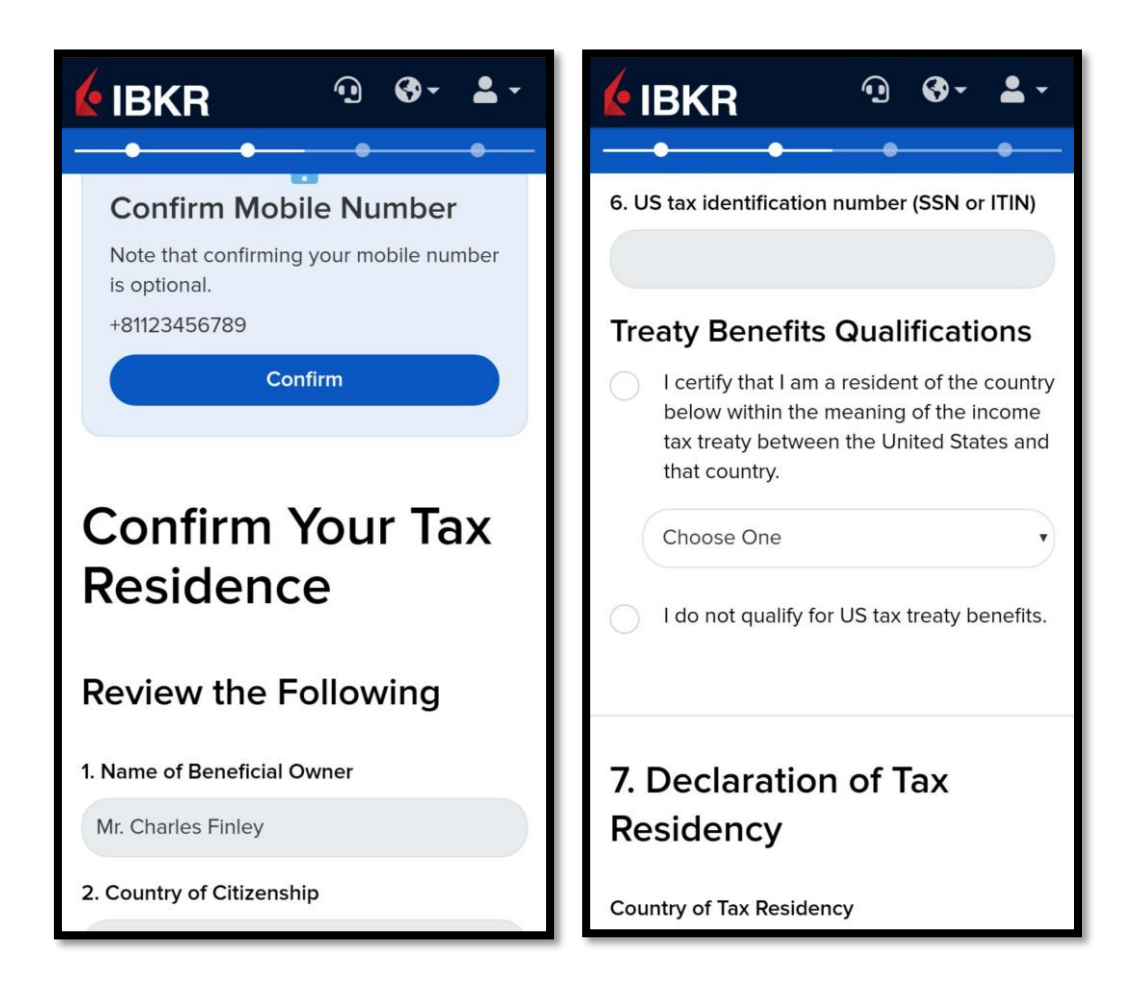

Joonis 14. Olemasolevate kontode aken Klientportaalis:

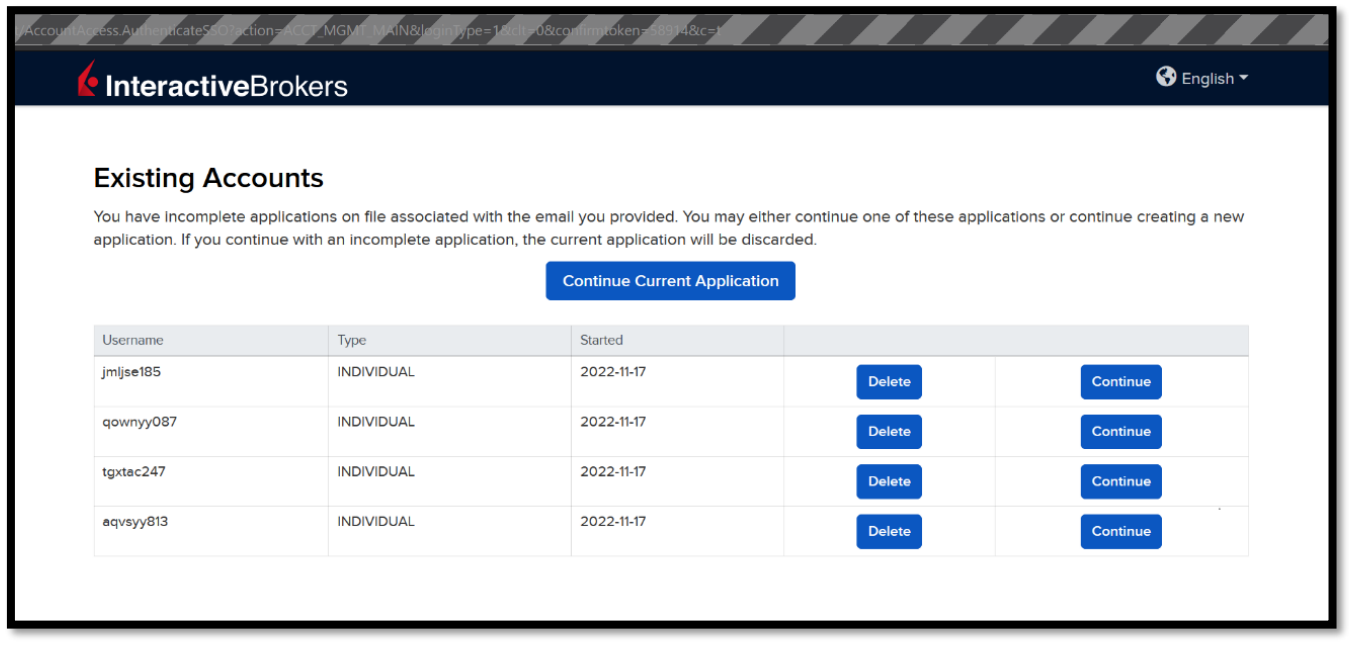